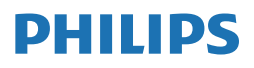

**Brilliance** 

499P9

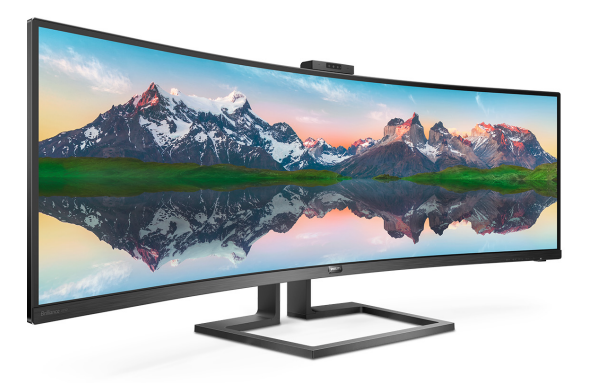

# <www.philips.com/welcome>

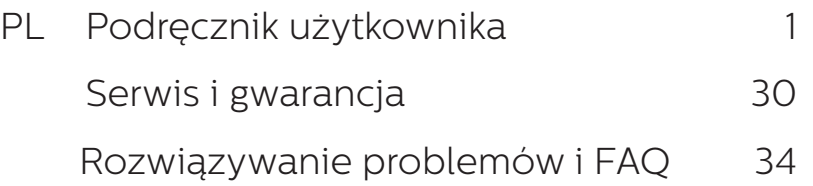

# Spis treści

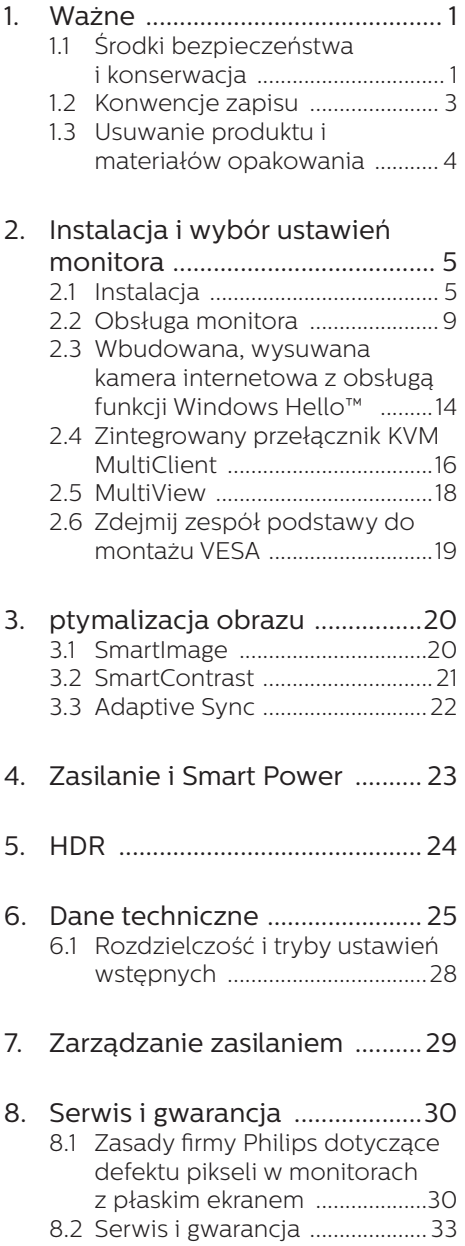

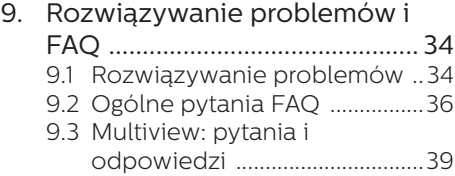

# <span id="page-2-1"></span><span id="page-2-0"></span>1. Ważne

Ta elektroniczna instrukcja obsługi jest przeznaczona dla wszystkich użytkowników monitora firmy Philips. Prosimy o zapoznanie się z nią przed rozpoczęciem użytkowania monitora. Zawiera ona ważne informacje i uwagi dotyczące korzystania z monitora.

Produkt firmy Philips jest objęty gwarancją pod warunkiem właściwej obsługi i używania go zgodnie z przeznaczeniem i z właściwymi instrukcjami obsługi oraz po przedstawieniu oryginału faktury lub paragonu kasowego, zawierającego datę zakupu, nazwę dostawcy oraz model i numer seryjny produktu.

## 1.1 Środki bezpieczeństwa i konserwacja

## **O** Ostrzeżenia

Używanie elementów sterowania, regulacji lub innych procedur niż te, które opisano w niniejszej dokumentacji, może spowodować porażenie prądem i/lub zagrożenia mechaniczne.

Należy przeczytać te instrukcje i stosować się do nich podczas podłączania i użytkowania monitora komputerowego.

## Działanie

- Monitor należy chronić przed bezpośrednim światłem słonecznym, bardzo silnym, jasnym światłem i trzymać go z dala od źródła ciepła. Długotrwała ekspozycja na tego rodzaju środowisko, może spowodować rozbarwienie i uszkodzenie monitora.
- • Wyświetlacz należy trzymać z dala od oleju. Olej może zniszczyć plastikową pokrywę wyświetlacza, co spowoduje utratę gwarancji.
- Należy usunąć jakiekolwiek obiekty, które mogą blokować szczeliny wentylacyjne lub uniemożliwić prawidłowe chłodzenie elementów elektronicznych monitora.
- Nie wolno blokować szczelin wentylacyjnych obudowy.
- Podczas ustawiania monitora należy upewnić się, że zapewniony jest łatwy dostęp do wtyki i gniazda zasilania.
- Jeśli monitor został wyłączony poprzez odłączenie kabla zasilającego lub przewodu prądu stałego, w celu uzyskania normalnego działania, należy zaczekać 6 sekund przed ponownym podłączeniem kabla zasilającego lub przewodu prądu stałego.
- Przez cały czas eksploatacji monitora, należy używać przewodów zasilających z certyfikatem, dostarczonych przez firmę Philips. Brak przewodu zasilającego należy zgłosić do lokalnego punktu serwisowego. (Sprawdź informacje kontaktowe podane w podręczniku Ważne informacje.)
- Należy używać z określonym zasilaniem. Monitor należy używać wyłącznie z określonym zasilaniem. Nieprawidłowe napięcie zasilania będzie skutkować nieprawidłowym działaniem i może spowodować pożar albo porażenie prądem elektrycznym.
- Należy chronić kabel. Nie należy ciągnąć lub zginać kabla zasilającego i kabla sygnałowego. Nie należy umieszczać monitora lub jakichkolwiek ciężkich obiektów na kablach, uszkodzenie kabli może spowodować pożar lub porażenie prądem elektrycznym.
- W czasie działania nie należy narażać monitora na silne drgania lub uderzenia.
- Aby uniknąć potencjalnego uszkodzenia, na przykład odklejanie panela przez ramkę, monitora nie należy nachylać w dół pod kątem większym niż 5 stopni. Nachylenie w dół pod kątem większym niż 5 stopni, może spowodować uszkodzenie nie obiete gwarancją.
- Podczas działania lub przenoszenia nie należy uderzać lub dopuszczać do upadku monitora.
- Zbyt długie patrzenie na ekran monitora może być przyczyną zmęczenia oczu. Bardziej zalecane jest robienie krótszych a częstszych przerw w pracy niż dłuższych i rzadszych. Na przykład

przerwa trwająca 5–10 minut po 50–60 minutach ciągłego patrzenia na ekran jest lepszym rozwiązaniem niż 15-minutowa przerwa co dwie godziny. Poniższe czynności pomogą w uniknięciu zmęczenia oczu podczas ciągłego korzystania z monitora:

- • Patrzenie na obiekty znajdujące się w różnych odległościach po długim czasie patrzenia na ekran.
- • Świadome częste mruganie podczas pracy.
- • Zamknięcie oczu i delikatne obracanie nimi w celu rozluźnienia.
- • Ustawienie monitora pod odpowiednim kątem i na wysokości dostosowanej do wzrostu użytkownika.
- • Ustawienie odpowiedniego poziomu jasności i kontrastu.
- • Dostosowanie oświetlenia w pomieszczeniu tak, aby było zbliżone do jasności ekranu; unikanie światła jarzeniowego i powierzchni słabo odbijających światło.
- • Wizyta u lekarza po wystąpieniu niepokojących objawów.
- Zgodnie ze standardem IEC 62368-1 lub IEC 60950-1, port USB typu C można podłączać wyłącznie do określonych urządzeń z odporną na zapalenie obudową.

#### Konserwacja

- Nie należy naciskać z dużą siłą na panel LCD, ponieważ grozi to uszkodzeniem monitora. Przy podnoszeniu monitora należy chwytać za obramowanie ekranu; nie wolno podnosić monitora, umieszczając ręce lub palce na panelu LCD.
- Środki czyszczące na bazie oleju mogą uszkodzić plastikowe części, co spowoduje utratę gwarancji.
- Jeśli monitor nie będzie używany przez dłuższy czas, należy go odłączyć od zasilania.
- Przed czyszczeniem lekko zwilżona szmatką należy odłączyć monitor od

zasilania. Ekran można wycierać suchą szmatką, przy wyłączonym zasilaniu. Jednak nigdy nie należy używać do czyszczenia monitora rozpuszczalników organicznych, takich jak alkohol, ani płynów

na bazie amoniaku.

- Aby uniknąć ryzyką porażenia prądem lub trwałego uszkodzenia, nie należy narażać monitora na działanie kurzu, deszczu, wody ani nadmiernej wilgoci.
- Zamoczony monitor należy jak najszybciej wytrzeć suchą szmatką.
- Jeśli do monitora dostanie się obca substancja lub woda, należy natychmiast wyłączyć zasilanie i odłączyć przewód zasilający. Następnie należy usunąć obcą substancję lub wodę i wysłać monitor do konserwacji.
- Nie należy przechowywać ani używać monitora w miejscach narażonych na oddziaływanie ciepła, bezpośredniego światła słonecznego lub ekstremalnie niskich temperatur.
- W celu zapewnienia optymalnego działania monitora i wydłużenia okresu jego użytkowania należy go ustawić w miejscu spełniającym poniższe wymagania dotyczące temperatury i wilgotności.
	- $\cdot$  Temperatura: 0 40°C 32 104°F
	- Wilgotność: 20 80% RH

#### Ważne informacje dotyczące wypalania obrazu/powidoku

- Przed pozostawieniem monitora bez nadzoru należy zawsze uaktywnić programowy wygaszacz ekranu z ruchomym obrazem. Jeśli na ekranie monitora wyświetlane są niezmieniające się treści, należy zawsze uruchamiać aplikację okresowo odświeżającą ekran. Długotrwałe nieprzerwane wyświetlanie nieruchomego obrazu może spowodować efekt "wypalenia" ekranu, określany również mianem "powidoku" lub "poobrazu".
	- "Wypalenie", "poobraz" lub "powidok" to dobrze znane zjawisko dotyczące technologii LCD. W

<span id="page-4-0"></span>większości przypadków, "wypalenie" lub "powidok" albo "poobraz" znika stopniowo po pewnym czasie od wyłączenia zasilania.

#### **CO** Ostrzeżenie

Nie uaktywnianie wygaszacza ekranu lub aplikacji okresowego odświeżania ekranu, może spowodować poważne symptomy "wypalenia" lub "poobrazu" albo "powidoku", które nie znikną i nie można będzie ich naprawić. Wspomniane uszkodzenie nie podlega gwarancji.

#### Serwis

- Pokrywę obudowy może otwierać wyłącznie wykwalifikowany personel serwisu.
- Jeśli wymagane są jakiekolwiek dokumenty dotyczące naprawy lub integracji należy się skontaktować z lokalnym punktem serwisowym. (Sprawdź informacje kontaktowe podane w podręczniku Ważne informacje.)
- Informacje dotyczące transportu, można uzyskać w części "Specyfikacje techniczne".
- Nie wolno pozostawiać monitora w samochodzie/bagażniku nagrzewanym bezpośrednimi promieniami słońca.

#### **B** Uwaga

Jeśli monitor nie działa prawidłowo lub użytkownik nie ma pewności, jaką procedurę opisaną w tej instrukcji powinien zastosować, trzeba skonsultować się z serwisem.

## 1.2 Konwencje zapisu

Konwencje zapisu zastosowane w niniejszym dokumencie wykorzystują następujące elementy.

#### Uwagi, przestrogi i ostrzeżenia

W tej instrukcji pewne bloki tekstu mogą być wyróżnione poprzez zastosowanie pogrubienia lub pochylenia czcionki, mogą też towarzyszyć im ikony. Bloki takie zawierają uwagi, przestrogi lub ostrzeżenia. Są one wykorzystywane w następujący sposób:

## **A** Uwaga

Ta ikona wskazuje ważną informację i poradę, pomocną w lepszym wykorzystaniu możliwości sprzętu.

#### **A** Przestroga

Ta ikona wskazuje informacje, jak uniknąć potencjalnego uszkodzenia sprzętu lub utraty danych.

#### **O** Ostrzeżenie

Ta ikona wskazuje możliwość powstania zagrożenia dla zdrowia lub życia oraz wskazuje sposób uniknięcia problemu.

Niektóre ostrzeżenia mogą mieć inną formę oraz występować bez ikon. W takich przypadkach określony sposób prezentacji ostrzeżenia jest wskazywany przez odpowiednie przepisy.

## <span id="page-5-0"></span>1.3 Usuwanie produktu i materiałów opakowania

Utylizacja odpadów elektrycznych i elektronicznych - WEEE

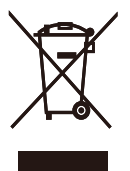

This marking on the product or on its packaging illustrates that, under European Directive 2012/19/EU governing used electrical and electronic appliances, this product may not be disposed of with normal household waste. You are responsible for disposal of this equipment through a designated waste electrical and electronic equipment collection. To determine the locations for dropping off such waste electrical and electronic, contact your local government office, the waste disposal organization that serves your household or the store at which you purchased the product.

Your new display contains materials that can be recycled and reused. Specialized companies can recycle your product to increase the amount of reusable materials and to minimize the amount to be disposed of.

All redundant packing material has been omitted. We have done our utmost to make the packaging easily separable into mono materials.

Please find out about the local regulations on how to dispose of your old display and packing from your sales representative.

## Taking back/Recycling Information for Customers

Philips establishes technically and economically viable objectives to optimize the environmental performance of the organization's product, service and activities.

From the planning, design and production stages, Philips emphasizes the important of making products that can easily be recycled. At Philips, end-of-life management primarily entails participation in national takeback initiatives and recycling programs whenever possible, preferably in cooperation with competitors, which recycle all materials (products and related packaging material) in accordance with all Environmental Laws and taking back program with the contractor company.

Your display is manufactured with high quality materials and components which can be recycled and reused.

To learn more about our recycling program please visit

[http://www.philips.com/a-w/about/](http://www.philips.com/a-w/about/sustainability.html) [sustainability.html](http://www.philips.com/a-w/about/sustainability.html)

# <span id="page-6-0"></span>2. Instalacja i wybór ustawień monitora

## 2.1 Instalacja

## **1** Zawartość opakowania

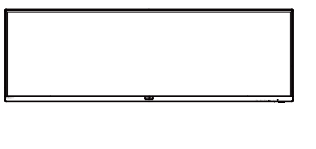

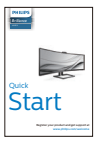

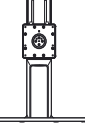

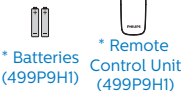

**Power** 

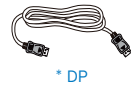

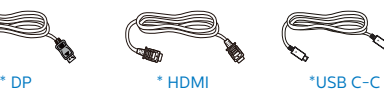

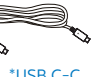

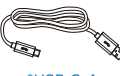

\*USB C-A \*USB A-B

\*USB C-C/A

\*Zależy od kraju

\*Bateria: Cynkowo węglowa AAA · R03 1,5V

## **2** Instalacia podstawy

1. Aby zabezpieczyć odpowiednio monitor i uniknąć jego porysowania lub uszkodzenia, na czas montażu podstawy należy położyć go ekranem w dół na miękkim materiale.

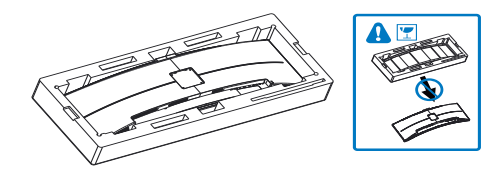

- 2. Przytrzymaj wspornik obydwiema rękami.
	- (1) Delikatnie wkładaj wspornik na miejsce montażu VESA, aż do zaskoczenia zaczepu wspornika.
	- (2) Przymocuj solidnie stojak do monitora, dokręcając śrubokrętem wkręty montażowe.

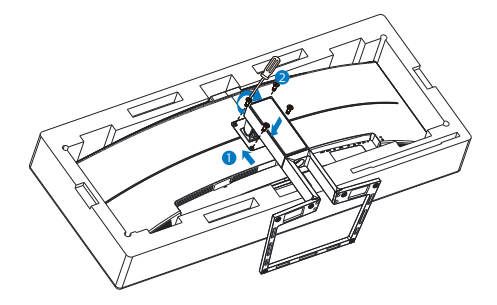

## **O** Ostrzeżenie

monitor ten ma zakrzywioną konstrukcję, dlatego też przed podłączeniem/ odłączeniem podstawy należy położyć go na materiale ochronnym i nie należy naciskać monitora, aby nie doszło do jego uszkodzenia.

## **3** Podłączanie do komputera PC

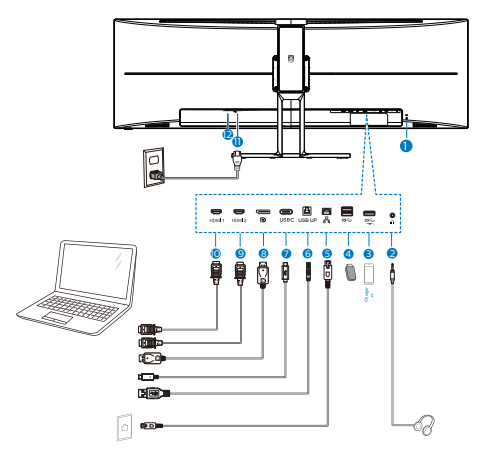

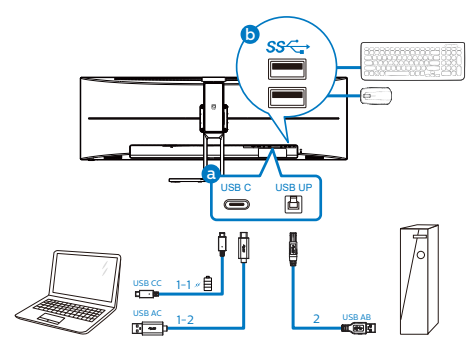

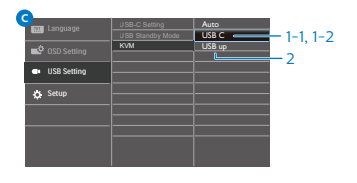

- **1** Blokada Kensington zabezpieczenia przed kradzieżą
- 2 Gniazdo słuchawek
- **3** USB pobieranie danych/Szybka ładowarka USB
- 4 USB, pobieranie danych
- **6** Wejście RJ-45
- 6 Port USB przesyłania danych
- 7 Wejście USB Type-C/Przesyłania danych
- **8** Weiście DisplayPort
- 9 Wejście HDMI 2
- **1** Wejście HDMI 1
- **11** Wejście zasilania prądem zmiennym
- 12 Włącznik zasilania

## Połączenie z komputerem PC

- 1. Podłącz dokładnie przewód zasilający do złącza z tyłu monitora.
- 2. Wyłącz komputer i odłącz kabel zasilający.
- 3. Podłącz kabel sygnałowy monitora do złącza wideo w tylnej części komputera.

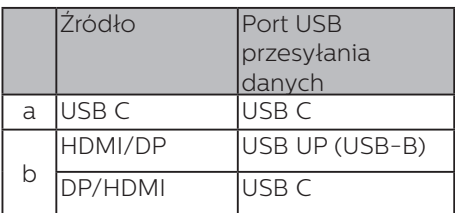

a. Jeśli używany jest kabel sygnałowy USB-C, kabel USB-C przesyłania danych można podłączyć od urządzenia do portu "USB typu C"

tego monitora. Podłącz klawiaturę i mysz do portów USB pobierania danych tego monitora.

b. Jeśli używany jest kabel sygnałowy HDMI lub DisplayPort, kabel przesyłania danych USB-C na A lub USB-B na A można podłączyć od urządzenia do portu "USB typu C" lub "USB UP" tego monitora. Podłącz klawiaturę i mysz do portów USB pobierania danych tego monitora.

c. Podłącz kabel sygnałowy i USB przesyłania danych od dwóch urządzeń do portu "USB typu C" i "USB UP" tego monitora. Podłącz klawiaturę i mysz do portów USB pobierania danych

tego monitora. Przełącznik KVM będzie gotowy do użytkowania. Szczegółowe informacje można znaleźć w części "Zintegrowany przełącznik KVM MultiClient".

- 4. Podłacz kabel zasilający komputera i monitora do najbliższego gniazdka elektrycznego.
- 5. Uruchom komputer i włącz monitor. Jeśli na monitorze pojawi się obraz, instalacja dobiegła końca.

## **O** Uwaga

Jeśli mysz i klawiatura nie działają prawidłowo, należy wykonać poniższe instrukcje dotyczące ustawienia dokładnego wykrywania przełącznika KVM.

- $\cdot$  Naciśnij przycisk  $\blacksquare$  na panelu przednim, aby przejść do menu ekranowego.
- Naciśnij przycisk ▲ lub ▼, aby wybrać menu główne [USB Settings] (Ustawienia USB), a następnie naciśnij przycisk OK.
- Naciśnij przycisk ▲ lub ▼, aby wybrać pozycję [KVM], a następnie naciśnij przycisk OK.

• Naciśnij przycisk ▲ lub ▼, aby wybrać pozycję [Auto], a następnie naciśnij przycisk OK w celu potwierdzenia. Przełącznik KVM będzie gotowy do użytkowania.

### **4** Instalacja sterownika USB C dla złącza RJ45

Przed rozpoczęciem korzystania z monitora dokującego USB C należy zainstalować sterownik USB C.

"Sterowniki LAN" można znaleźć na płycie CD, jeśli została dostarczona lub można je pobrać na stronie internetowej pomocy technicznej Philips.

Należy wykonać poniższe kroki instalacji:

- 1. Zainstaluj sterownik LAN pasujący do systemu.
- 2. Aby kontynuować instalację, kliknij dwukrotnie, aby zainstalować i wykonaj wyświetlone w oknie instrukcje.
- 3. Po ukończeniu instalacji wyświetlony zostanie komunikat "success" (powodzenie).
- 4. Gdy instalacja zostanie zakończona, uruchom ponownie komputer.
- 5. Na liście zainstalowanych programów widoczna będzie pozycja "Realtek USB Ethernet Network Adapter".
- 6. Zalecane jest okresowe sprawdzanie dostępności zaktualizowanego sterownika za pomocą powyższego łącza.

## Uwaga

W razie potrzeby należy skontaktować się z infolinią serwisową firmy Philips w sprawie narzędzia do klonowania adresu MAC.

## **5** Koncentrator USB

Aby zachować zgodność z międzynarodowymi standardami dotyczącymi energii w trybie gotowośći wyłączenia zasilania, koncentrator/porty tego wyświetlacza są wyłączenia.

Podłączone urządzenia USB w tym stanie nie będą działać.

Aby na stałe ustawić funkcję USB na stan "WŁĄCZENIE", należy przejść do menu OSD, a następnie wybrać "Tryb gotowości USB" i przełączyć na stan "WŁĄCZENIE". Jeśli monitor zostanie wyzerowany do ustawień fabrycznych w menu OSD należy ustawić "Tryb gotowości USB" na "WŁ.".

## **6** Ładowanie USB

Ten wyświetlacz ma porty USB z obsługą standardowego wyjścia zasilania, włacznie z funkcja ładowania USB (oznaczone ikoną zasilania  $\mathcal{L}$ ). Przykładowo, porty te można używać do ładowania smartfona lub do zasilania zewnętrznego dysku twardego. Aby można było korzystać z tej funkcji, musi być przez cały czas WŁĄCZONE zasilanie wyświetlacza.

Niektóre wybrane wyświetlacze Philips mogą nie zasilać lub nie ładować urządzenia, po przejściu do trybu "Uśpienie/gotowość." (Biała, migająca dioda LED zasilania). W takim przypadku, należy przejść do menu OSD i wybrać "USB Standby Mode", a następnie, przełączyć funkcję na tryb "WŁĄCZENIE" (domyślne ustawienie = WYŁĄCZENIE). Pozwoli to na utrzymanie aktywności funkcji zasilania USB i ładowania nawet wtedy, gdy monitor znajduje się w trybie uśpienia/ gotowość. .

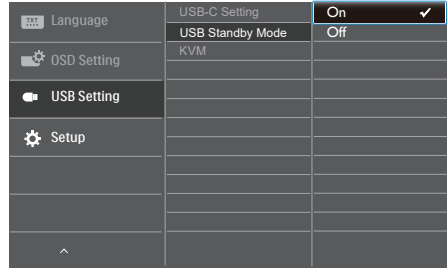

## **e** Uwaga

Po WYŁĄCZENIU monitora w dowolnym czasie przełącznikiem zasilania, wszystkie porty USB będą miały WYŁĄCZONĄ funkcję zasilania.

## **<sup>O</sup>** Ostrzeżenie:

Urządzenia bezprzewodowe USB 2,4GHz, takie jak mysz bezprzewodowa, klawiatura i słuchawki mogą być zakłócane przez urządzenia USB3.0 lub wersji wyższej, wysokiej szybkości urządzenia do przesyłania sygnałów, a w rezultacie, może to spowodować zmniejszoną efektywność transmisji radiowej. Jeśli to nastapi, należy wypróbować następujące metody w celu zmniejszenia efektów zakłóceń.

- • Odsunąć odbiorniki USB2.0 od portu połączenia USB3.0 lub wersji wyższej.
- Użyć standardowy przedłużacz USB lub hub USB do zwiększenia odległości pomiędzy odbiornikiem bezprzewodowym i portem połączenia USB3.0 lub wersji wyższej.

## <span id="page-10-0"></span>2.2 Obsługa monitora

## **1** Opis przycisków sterowania

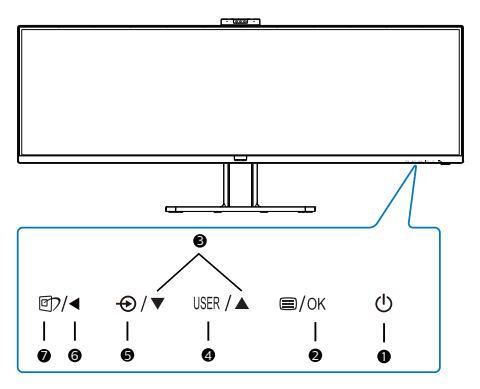

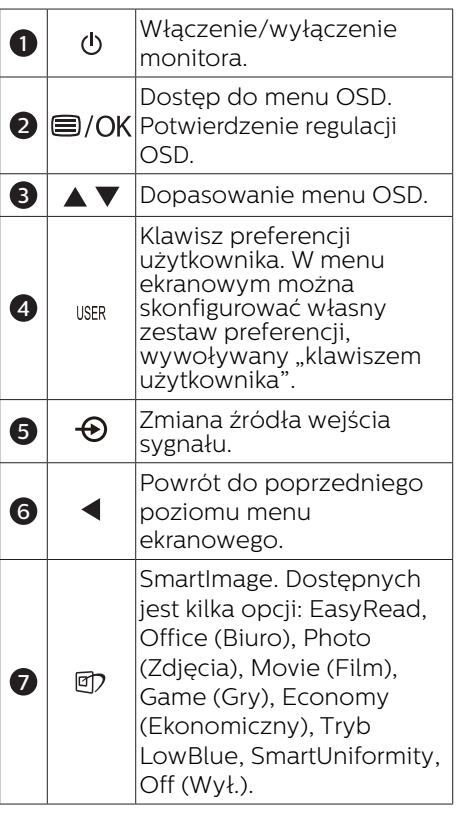

## **2** Kamera internetowa

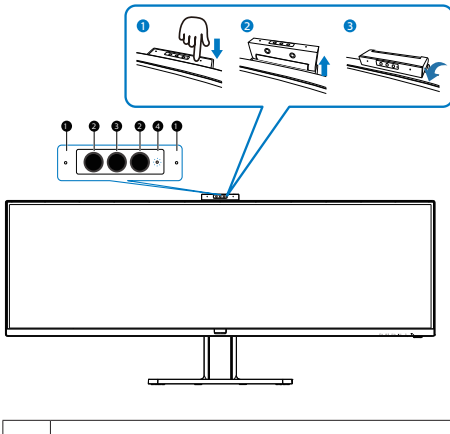

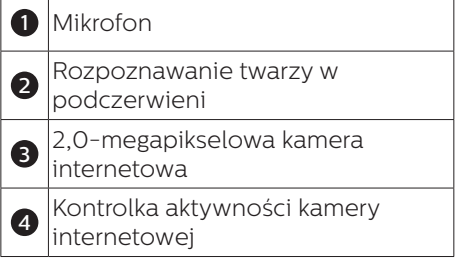

#### **3** Konfigurowanie własnego klawisza "USER (użytkownika)"

Ta funkcja pozwala zdefiniować własny klawisz funkcyjny.

1. Naciśnij przycisk  $\equiv$  na przednim panelu, aby otworzyć menu ekranowe.

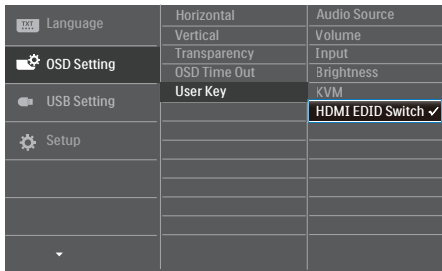

- 2. Za pomocą przycisków ▲ lub wybierz menu główne [OSD Settings] (Ustawienia OSD) i naciśnij przycisk OK
- 3. Za pomoca przycisków ▲ lub wybierz pozycję [User Key] (Użytkownika) i naciśnii przycisk OK.
- 4. Naciśnij przycisk ▲ lub ▼ w celu wybrania preferowanej funkcji.
- 5. Naciśnij przycisk OK, aby potwierdzić wybór.

Teraz można naciskać przycisk wprost na przednim panelu. Zapewni to przyspieszony dostęp do wybranej funkcii.

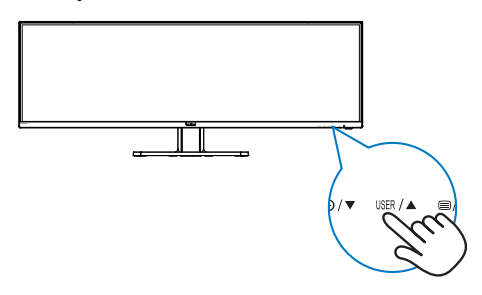

## **4** Pilot jest zasilany dwiema bateriami AAA 1,5V. (499P9H1)

## W celu instalacji lub wymiany baterii:

- 1. W celu otwarcia naciśnij, a następnie przesuń pokrywę.
- 2. Dopasuj baterie do znaków (+) i (–) wewnątrz wnęki baterii.
- 3. Załóż ponownie pokrywę.

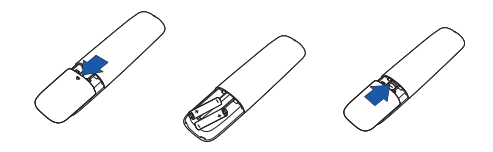

## **O**Uwaga

Nieprawidłowe użycie baterii może spowodować wycieki lub pęknięcie. Należy zastosować się do tych instrukcji:

- Umieść baterie "AAA" dopasowując znaki (+) i (–) na każdej baterii do znaków (+) i (–) wnęki baterii.
- Nie należy mieszać baterii różnych typów.
- Nie należy łaczyć baterii nowych z używanymi. Może to spowodować skrócenie żywotności lub wyciek baterii.
- Rozładowane baterie należy jak najszybciej usunąć, aby zapobiec wyciekowi płynu do wnęki baterii. Nie należy dotykać odsłoniętego kwasu baterii, ponieważ może on uszkodzić skórę.
- Jeśli pilot nie będzie długo używany, należy wyjąć baterie.

## **5** Opis przycisków pilota (499P9H1)

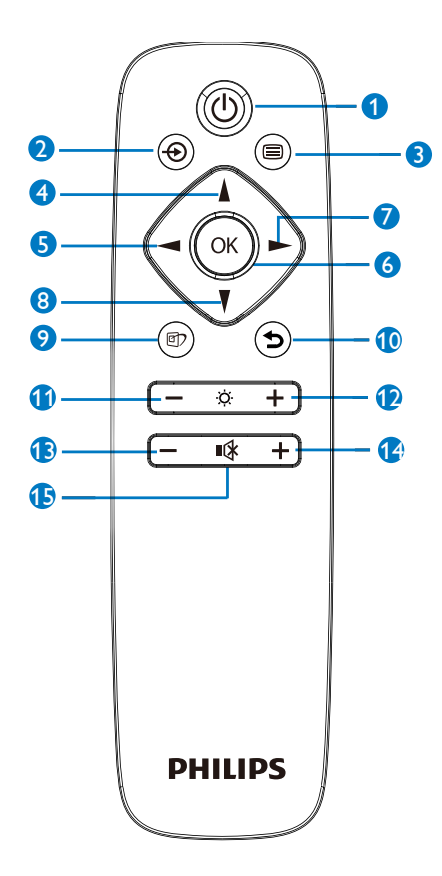

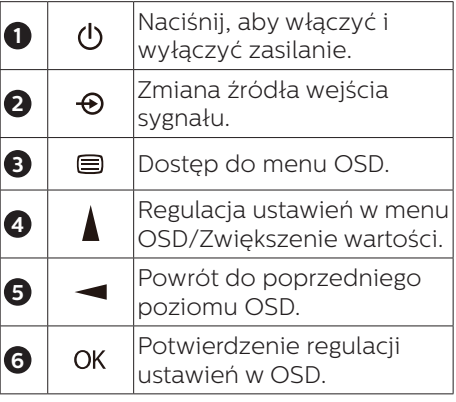

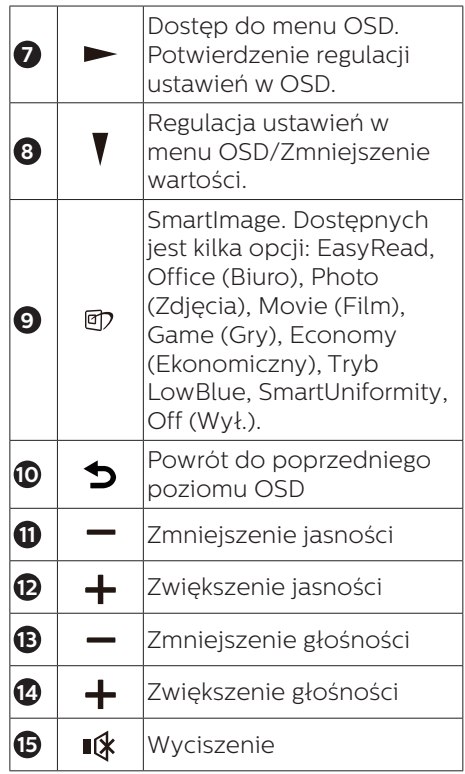

## **6** Opis menu ekranowego OSD

## Co to jest Menu ekanowe (OSD)?

Menu ekranowe (OSD) to funkcja dostępna we wszystkich monitorach LCD firmy Philips. Umożliwia ona regulację przez użytkownika parametrów wyświetlania obrazu i bezpośrednie wybieranie funkcji w oknie instrukcji ekranowych. Poniżej przedstawiono łatwy w obsłudze interfejs ekranowy:

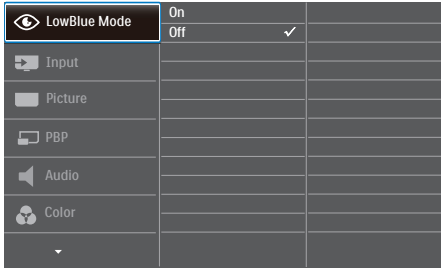

#### Podstawowe i proste instrukcje dotyczące przycisków sterowania

W pokazanym powyżej menu ekranowym można nacisnać przyciski  $\blacktriangledown$  na panelu przednim monitora w celu przesunięcia kursora i nacisnąć przycisk OK w celu potwierdzenia lub zmiany ustawienia.

## Menu OSD

Poniżej zamieszczony jest widok ogólny struktury menu ekranowego OSD. Można go wykorzystać jako punkt odniesienia przy późniejszym wykonywaniu różnych regulacii.

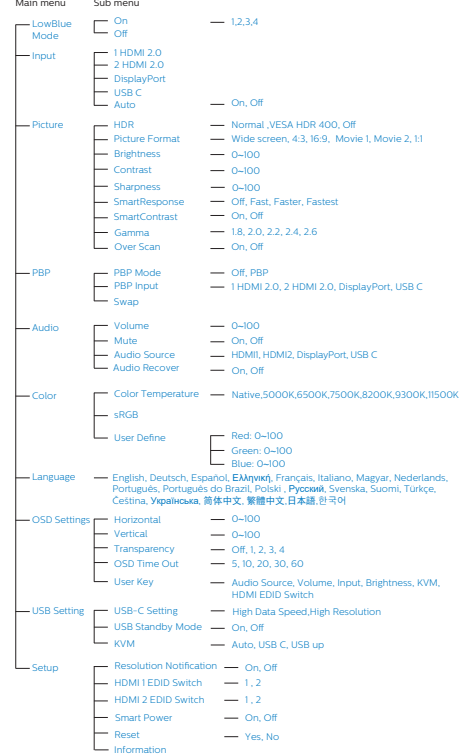

## **7** Powiadomienie o rozdzielczości

Ten monitor działa optymalnie w rozdzielczości natywnej 5120 x 1440 przy 60 Hz. Po uruchomieniu monitora w innej rozdzielczości wyświetlane jest ostrzeżenie: Use 5120 x 1440 @ 60 Hz for best results (Najlepsze wyniki zapewnia ustawienie 5120 x 1440 przy 60 Hz).

Alarm dotyczący wyświetlania w innej rozdzielczości niż rozdzielczość oryginalna, można wyłączyć w menu Ustawienia OSD (menu ekranowe).

## Uwaga

- 1. Ustawieniem domyślnym koncentratora USB dla wejścia USB C tego monitora jest "USB 2.0". Rozdzielczość obsługiwana przez port USB 2.0 wynosi 5120 x 1440 przy 60 Hz. Po przełączeniu na USB 3.0 obsługiwana będzie rozdzielczość 5120 x 1440 przy 30 Hz.
- 2. Jeśli połączenie Ethernet wydaje się wolne, należy przejść do menu OSD i wybrać USB3.0, które obsługuje szybkość LAN do 1G.
- 3. Jeśli po podłączeniu urządzenia do złącza HDMI na monitorze pojawi się komunikat "No signal" (Brak sygnału), urządzenie może nie obsługiwać rozdzielczości 5120 x 1440.

W takim przypadku należy wykonać poniższe czynności, aby zapewnić prawidłowe działanie monitora: Naciśnij dostosowany przycisk skrótu "USER" (Użytkownika). [Ustawieniem domyślnym tego przycisku skrótu jest "HDMI EDID Switch" (Przełącznik HDMI EDID)]. Następnie wybierz "2". Na ekranie pojawi się zawartość.

# **8** Funkcje fizyczne

## Nachylanie

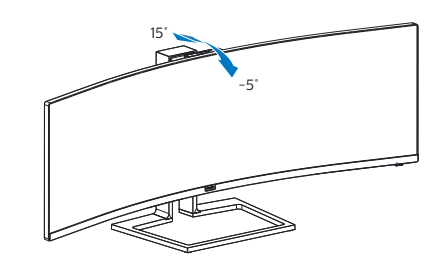

Obracanie

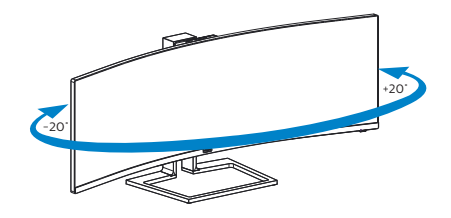

## Regulacja wysokości

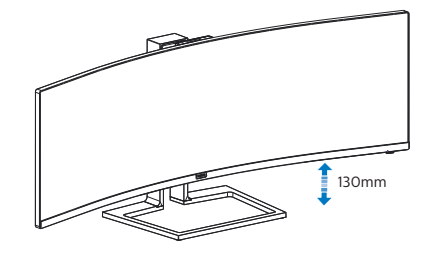

## **CO** Ostrzeżenie

- Aby uniknąć potencjalnego uszkodzenia ekranu, takiego jak odklejanie panela przez ramkę, monitora nie należy nachylać w dół pod kątem większym niż 5 stopni.
- Podczas regulacji kata monitora nie należy naciskać ekranu. Należy chwytać wyłącznie za ramkę.

## <span id="page-15-0"></span>2.3 Wbudowana, wysuwana kamera internetowa z obsługą funkcji Windows Hello™

## **1** Co to jest?

Innowacyjną i bezpieczną kamerę internetową firmy Philips można wysunąć, gdy jest potrzebna i schować z powrotem w monitorze po zakończeniu jej użytkowania. Kamera internetowa jest ponadto wyposażona w zaawansowane czujniki do obsługi funkcji rozpoznawania twarzy Windows Hello, która zapewnia wygodne logowanie się na urządzeniach z systemem Windows w mniej niż 2 sekundy, czyli 3 razy szybciej niż w przypadku hasła.

#### **2** Jak włączyć wysuwaną kamerę internetową z obsługą funkcji Windows Hello™?

Aby włączyć kamerę internetową z obsługą funkcji Windows Hello monitora Philips, wystarczy podłączyć kabel USB od komputera do portu "USB C" lub "USB up" monitora, a następnie wybrać odpowiednie ustawienie w pozycji "KVM" w menu OSD. Kamera internetowa z obsługą funkcji Windows Hello będzie gotowa do użytkowania, o ile w systemie Windows10 ukończona została konfiguracja funkcji Windows Hello. Instrukcje konfiguracji można znaleźć w oficjalnej witrynie systemu Windows: https://www.windowscentral. com/how-set-windows-hellowindows-10

Należy pamiętać, że funkcję rozpoznawania twarzy Windows Hello można skonfigurować tylko w systemie Windows 10. We wcześniejszych wersjach systemu Windows 10 lub w systemie Mac OS kamera internetowa

nie będzie obsługiwać funkcji rozpoznawania twarzy. Do uaktywnienia kamery internetowej w systemie Windows 7 wymagany jest sterownik.

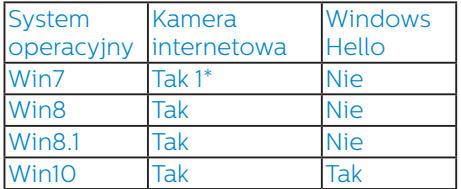

#### W celu konfiguracji należy wykonać poniższe czynności:

1. Naciśnij wbudowaną kamerę internetową na górze monitora i skieruj ją do przodu.

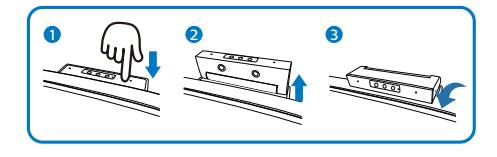

2. Podłącz kabel USB od komputera do portu "USB C" monitora.

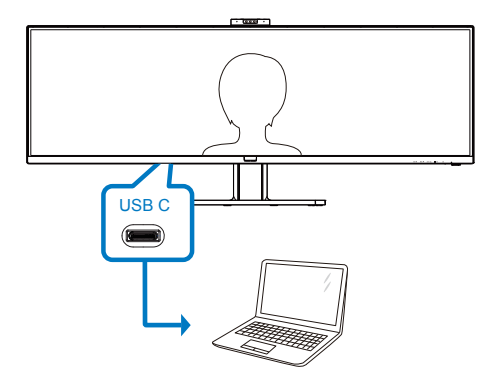

- 3. Skonfiguruj funkcję Windows Hello w systemie Windows 10.
	- a. W oknie ustawień kliknij pozycję Accounts (Konta).

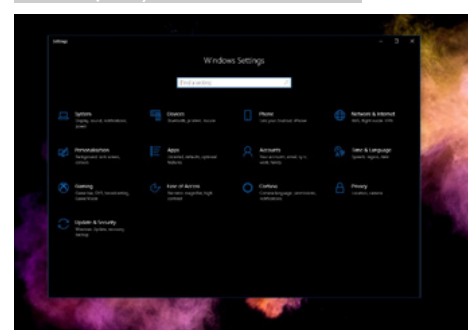

- b. W bocznym pasku kliknij pozycję Sign-in options (Opcje logowania).
- c. Aby móc korzystać z funkcji Windows Hello, należy najpierw ustawić kod PIN. Po jego dodaniu opcja funkcji Hello zostanie odblokowana.

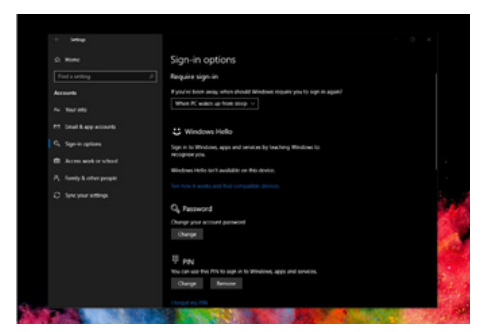

d. Można teraz sprawdzić opcje konfiguracji dostępne dla funkcji Windows Hello.

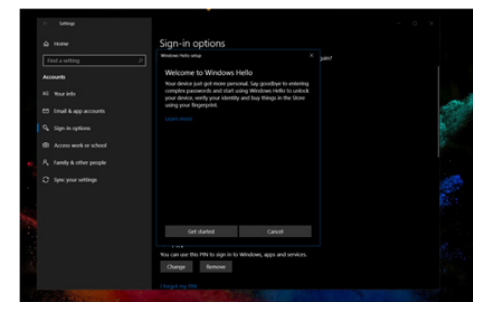

- e. Kliknij przycisk "Get started" (Rozpocznij). Konfiguracja została ukończona.
- 4. W przypadku podłączenia kabla USB do portu "USB up" monitora przejdź do menu OSD i wybierz opcję "USB up" w pozycji "KVM".

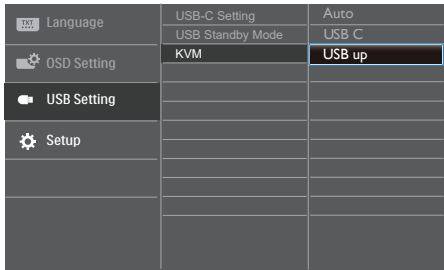

### **B** Uwaga

- 1. Należy zawsze korzystać z najnowszych informacji dostępnych w oficjalnej witrynie systemu Windows. Informacje dostępne w EDFU mogą ulec zmianie bez powiadomienia.
- 2. W różnych regionach stosowane jest inne napięcie. Korzystanie z kamery internetowej przy niewłaściwym ustawieniu napięcia może być przyczyną falowania obrazu. Należy wybrać ustawienie napięcia odpowiednie dla danego regionu.

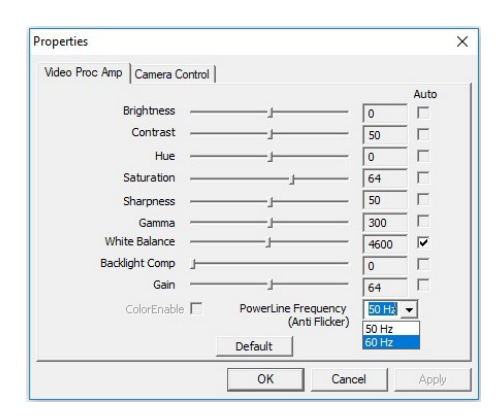

## <span id="page-17-0"></span>2.4 Zintegrowany przełącznik KVM MultiClient

## **1** Co to jest?

Zintegrowany przełącznik KVM MultiClient umożliwia sterowanie dwoma niezależnymi komputerami za pomocą jednego zestawu monitorklawiatura-mysz. Wygodny przycisk umożliwia szybkie przełączanie między źródłami.

## **2** Jak włączyć zintegrowany przełącznik KVM MultiClient?

Zintegrowany przełącznik KVM MultiClient umożliwia szybkie przełączanie w menu OSD monitora Philips dwóch urządzeń sterowanych za pomocą urządzeń peryferyjnych.

## Wybierz wejście USB-C i HDMI lub DP, a następnie użyj USB-C/USB-B jako portu USB przesyłania danych.

W celu konfiguracji należy wykonać poniższe czynności.

1. Podłącz kabel USB przesyłania danych do portów USB C" dwóch urządzeń i do portu "USB up" monitora.

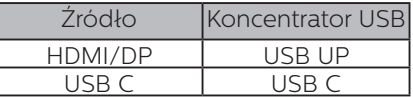

2. Podłącz urządzenia peryferyjne do portu USB pobierania danych monitora.

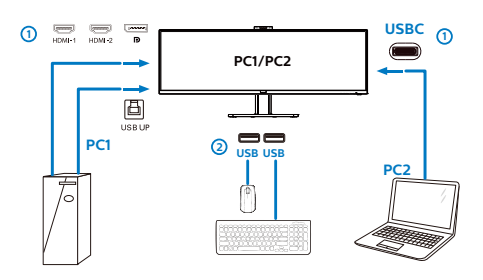

3. Przejdź do menu OSD. Przejdź do pozycji KVM i wybierz opcję "Automatyczny", "USB C" lub ..USB up" w celu przełączenia urządzenia sterowanego za pomocą urządzeń peryferyjnych. Wystarczy powtórzyć tę czynność, aby przełączyć sterowanie systemem przy użyciu jednego zestawu urządzeń peryferyjnych.

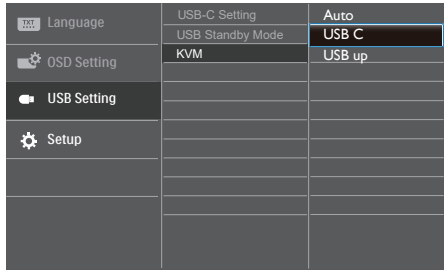

## Wybierz wejście DP i HDMI, a następnie użyj USB-B/USB-C jako portu USB przesyłania danych.

W celu konfiguracji należy wykonać poniższe czynności.

1. Podłącz kabel USB przesyłania danych do portów "USB C" dwóch urządzeń i do portu "USB up" monitora.

PC1: USB UP jako port przesyłania danych i kabel HDMI lub DP do przesyłania sygnału wideo i audio.

PC2: USB-C jako port przesyłania danych (USB C-A) i DP lub HDMI do przesyłania sygnału wideo i audio.

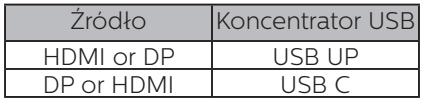

2. Podłącz urządzenia peryferyjne do portu USB pobierania danych monitora.

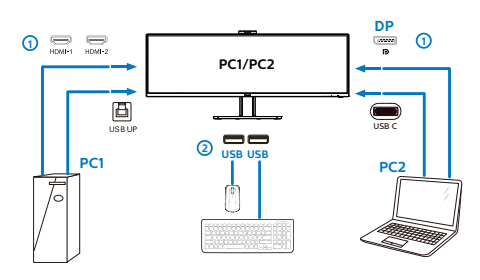

3. Przejdź do menu OSD. Przejdź do pozycji KVM i wybierz opcję "Automatyczny", "USB C" lub "USB up" w celu przełączenia urządzenia sterowanego za pomocą urządzeń peryferyjnych. Wystarczy powtórzyć tę czynność, aby przełączyć sterowanie systemem przy użyciu jednego zestawu urządzeń peryferyjnych.

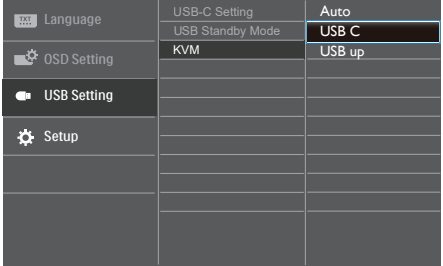

## **e** Uwaga

"Zintegrowanego przełącznika KVM MultiClient" można także używać w trybie PBP. Po włączeniu trybu PBP na monitorze jednocześnie wyświetlone zostaną obok siebie obrazy z dwóch różnych źródeł. "Zintegrowany przełącznik KVM MultiClient" usprawnia pracę dzięki możliwości przełączania sterowania dwoma systemami w menu OSD za pomocą jednego zestawu urządzeń peryferyjnych. Należy wykonać opisaną powyżej czynność 3.

## <span id="page-19-0"></span>2.5 MultiView

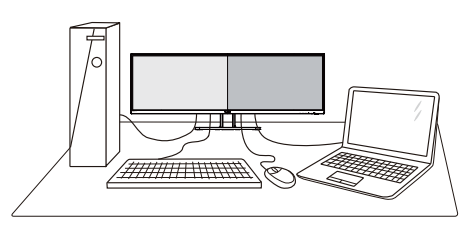

## **T** Co to jest?

Multiview to funkcja umożliwiając aktywne podłączenie i równoczesne wyświetlanie obok siebie obrazu z dwóch źródeł, na przykład z notebooka i z komputera. Ułatwia to znacznie wykonywanie złożonych zadań.

## **2** Dlaczego jest mi to potrzebne?

Dzięki temu wysokorozdzielczy monitor Philips MultiView pozwala wygodnie pracować

z wieloma urządzeniami w biurze lub w domu. Na ekranie widoczny będzie obraz z wielu źródeł równocześnie. Na przykład: Można w małym oknie oglądać i słuchać aktualnych wiadomości, pracując jednocześnie nad swoim blogiem, albo redagować arkusz Excel

z ultrabooka, jednocześnie korzystając z plików otwarte przez zabezpieczoną firmową sieć intranet.

### Jak włączyć funkcję MultiView przez menu ekranowe?

1. Naciśnij przycisk  $\blacksquare$  na przednim panelu, aby otworzyć menu ekranowe.

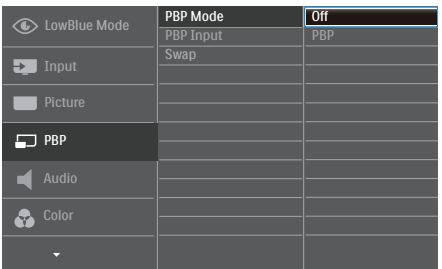

- Za pomocą przycisków  $\blacktriangle$  lub  $\nabla$ wybierz menu główne [PBP] i naciśnii przycisk **OK**.
- Za pomocą przycisków  $\blacktriangle$  lub  $\nabla$ wybierz pozycję [PBP Mode] (Tryb **PBP)** i naciśnij przycisk OK.
- Za pomocą przycisku  $\blacktriangle$  lub  $\blacktriangledown$ wybierz opcję [PBP].
- • Teraz można wrócić do poprzedniego ekranu i ustawić opcje [PBP Input] (Wejście PBP) i [Swap] (Zamiana).
- 2. Naciśnii przycisk **OK**, aby potwierdzić wybór.

## 4 MultiView w menu ekranowym

[PBP]: Obraz obok obrazu

Otwarcie okna podrzędnego zawierającego obraz z innego źródła obok głównego.

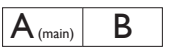

Jeśli źródło sygnału podrzędnego nie zostanie wykryte:

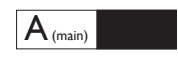

[PBP Input] (Wejście PBP): Do wyboru są cztery różne źródła dodatkowego sygnału wideo: [1 HDMI 2.0], [2 HDMI 2.0], [DisplayPort] i [USB C].

[Swap] (Zamiana): Główne i dodatkowe źródło sygnału zostają zamienione na ekranie.

Zamiana źródła A i B w trybie [PBP]:

<span id="page-20-0"></span>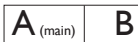

$$
\boxed{\mathbf{B}_{\text{(main)}} \quad \mathbf{A}}
$$

Off (Wył.): Wyłaczenie funkcii MultiView.

## 2.6 Zdejmij zespół podstawy do montażu VESA

Przed rozpoczęciem demontażu podstawy monitora należy wykonać wymienione poniżej instrukcje, aby uniknąć możliwych uszkodzeń lub obrażeń.

1. Połóż monitor ekranem w dół na gładkiej powierzchni. Uważaj, aby nie zarysować ani nie uszkodzić ekranu.

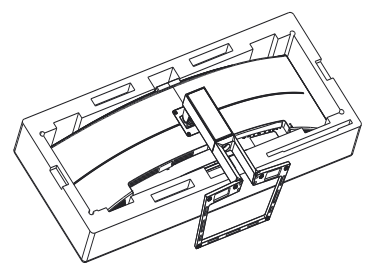

2. Wykręć wkręty montażowe, a następnie odłącz stojak od monitora.

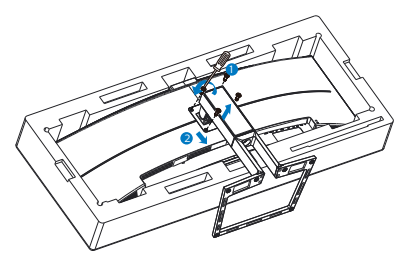

## **B** Uwaga

Ten monitor umożliwia montaż w standardzie montażowym VESA 100 mm x 100 mm.

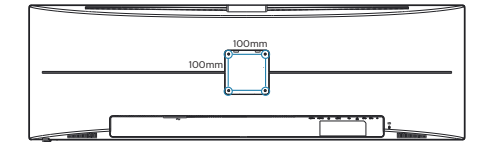

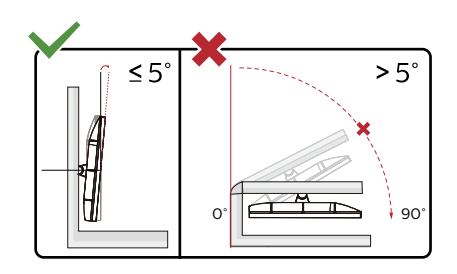

\* Konstrukcja wyświetlacza może się różnić od pokazanej na ilustracji.

## **<sup>1</sup>** Ostrzeżenie

- Aby uniknąć potencjalnego uszkodzenia ekranu, takiego jak odklejanie panela przez ramkę, monitora nie należy nachylać w dół pod kątem większym niż 5 stopni.
- Podczas regulacji kata monitora nie należy naciskać ekranu. Należy chwytać wyłącznie za ramkę.

## **Ostrzeżenie**

monitor ten ma zakrzywioną konstrukcję, dlatego też przed podłączeniem/ odłączeniem podstawy należy położyć go na materiale ochronnym i nie należy naciskać monitora, aby nie doszło do jego uszkodzenia.

# <span id="page-21-0"></span>3. ptymalizacja obrazu

## 3.1 SmartImage

## **1** Co to jest?

Funkcja SmartImage udostępnia ustawienia wstępne optymalizujące obraz dla różnego rodzaju treści, dynamicznie dostosowując jasność, kontrast, kolor i ostrość w czasie rzeczywistym. Niezależnie od pracy z aplikacjami tekstowymi, wyświetlania obrazów czy oglądania filmów, funkcja SmartImage Philips zapewnia doskonałe, zoptymalizowane działanie monitora.

## 2 Dlaczego jest mi to potrzebne?

Monitor powinien wyświetlać w sposób optymalny wszystkie ulubione rodzaje treści. Taką możliwość oferuje oprogramowanie SmartImage dynamicznie dostosowujące jasność, kontrast, kolor i ostrość w czasie rzeczywistym w celu zapewnienia jak najlepszych wrażeń.

## **B** Jak to działa?

SmartImage to zastrzeżona, wiodąca technologia firmy Philips analizująca wyświetlane na ekranie treści. Na podstawie wybranego scenariusza funkcja SmartImage dynamicznie poprawia kontrast, nasycenie kolorów oraz ostrość obrazów, poprawiając wygląd wyświetlanych elementów a wszystko to w czasie rzeczywistym, po naciśnięciu jednego przycisku.

Jak włączyć funkcję SmartImage?

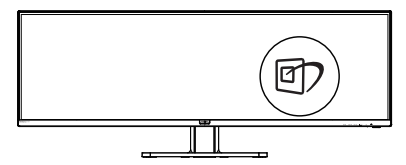

- 1. Naciśnij  $\mathbb{D}$ , aby uruchomić menu ekranowe SmartImage.
- 2. Naciskaj wielokrotnie przycisk ▼▲ w celu przełączenia między trybami EasyRead, Office (Biuro), Photo (Zdjęcia), Movie (Film), Game (Gry), Economy (Ekonomiczny), Tryb LowBlue, SmartUniformity i Off (Wył.).
- 3. Menu ekranowe SmartImage będzie widoczne na ekranie przez 5 sekund; w celu potwierdzenia można także nacisnąć przycisk "OK".

Dostępnych jest kilka opcji: EasyRead, Office (Biuro), Photo (Zdjęcia), Movie (Film), Game (Gry), Economy (Ekonomiczny), Tryb LowBlue, SmartUniformity i Off (Wył.).

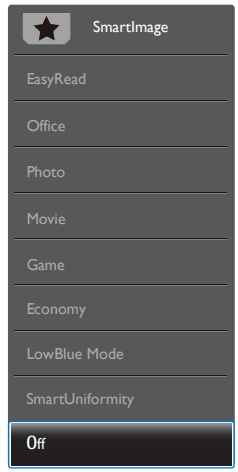

- **EasyRead: Pomaga w poprawieniu** czytania tekstu w oparciu o takie aplikacje jak ebook PDF. Poprzez użycie specjalnego algorytmu, który zwiększa kontrast i ostrość krawędzi tekstu, wyświetlacz jest zoptymalizowany do bezstresowego czytania, poprzez regulację jasności, kontrastu i temperatury barwowej monitora.
- Office (Biuro): Uwydatnia tekst i obniża jasność w celu zwiększenia czytelności i zmniejszenia zmęczenia

<span id="page-22-0"></span>oczu. Tryb ten znacząco poprawia czytelność i wydajność podczas pracy z arkuszami kalkulacyjnymi, plikami PDF, zeskanowanymi artykułami lub innymi ogólnymi aplikacjami biurowymi.

- Photo (Zdjęcia): Ten profil łączy nasycenie kolorów, dynamiczny kontrast i poprawę ostrości w celu wyświetlania zdjęć i innych obrazów ze znakomitą przejrzystością i w żywych kolorach - wszystko to bez artefaktów i wyblakłych kolorów.
- Movie (Film): Zwiększona jaskrawość, pogłębione nasycenie kolorów, dynamiczny kontrast i duża ostrość zapewniają wyświetlanie każdego szczegółu ciemniejszych obszarów filmów, bez rozmycia kolorów w miejscach jaśniejszych, z zachowaniem dynamicznych wartości naturalnych najlepszego wyświetlania obrazów wideo.
- Game (Gry): Włącz obwód over drive dla uzyskania najlepszego czasu odpowiedzi, zmniejszenia drżenia krawędzi szybko poruszających się po ekranie obiektów, poprawienia współczynnika kontrastu dla jasnego i ciemnego schematu, ten profil zapewnia najlepsze możliwości dla graczy.
- **Economy (Ekonomiczny): W tym** profilu dostosowywane są jasność i kontrast

i dokładnie dopasowywane podświetlenie

w celu prawidłowego wyświetlania codziennych aplikacji biurowych i uzyskania niższego zużycia energii.

LowBlue Mode (Tryb LowBlue): Badania w zakresie efektywności widzenia wykazały, że tak jak promieniowanie ultrafioletowe może przyczyniać się do uszkodzenia oczu, również krótkofalowe promieniowanie światła niebieskiego z ekranów LED może z czasem prowadzić do uszkodzenia oczu i wpływać na

zdolność widzenia. W trybie LowBlue firmy Philips, który opracowano z myślą o utrzymaniu dobrego stanu zdrowia, wykorzystywana jest technologia inteligentnego oprogramowania, która redukuje emisję szkodliwego krótkofalowego światła niebieskiego.

- SmartUniformity: Wahania jasności i koloru w różnych częściach ekranu to powszechne zjawisko w przypadku monitorów LCD. Standardowa jednolitość wynosi około 75–80%. Dzięki aktywowaniu funkcji Philips SmartUniformity jednolitość wzrasta do ponad 95%. Zapewnia to bardziej jednorodny i realistyczny obraz.
- Off (Wył.): Brak optymalizacji poprzez SmartImage.

## Uwaga

Tryb LowBlue firmy Philips jest zgodny z certyfikatem ograniczonej emisji światła niebieskiego TUV. Tryb ten można włączyć, naciskając przycisk skrótu 回 , a następnie przycisk Aw celu wybrania pozycji Tryb LowBlue. Zapoznaj się z opisaną powyżej procedurą wyboru funkcii SmartImage.

## 3.2 SmartContrast

## 1 Co to jest?

Unikatowa technologia, dynamicznie analizująca wyświetlaną treść i automatycznie optymalizująca współczynnik kontrastu monitora w celu zapewnienia maksymalnej przejrzystości wizualnej i przyjemności płynącej z oglądania, przez zwiększanie podświetlenia w celu uzyskania wyraźniejszych, bardziej czystych i jaśniejszych obrazów lub zmniejszanie podświetlenia w celu wyraźnego wyświetlania obrazów na ciemnym tle.

## 2 Dlaczego jest mi to potrzebne?

Wymagana jest najlepsza klarowność wizualna

<span id="page-23-0"></span>i komfort podczas oglądania wszystkich rodzajów treści. SmartContrast dynamicznie reguluje kontrast i dostosowuje podświetlenie w celu uzyskania wyraźnych, czystych, jasnych obrazów podczas gier lub oglądania filmów albo wyraźnego, czytelnego tekstu przy pracy biurowej. Zmniejszenie zużycia energii monitora zapewnia oszczędność pieniędzy

i wydłużenie żywotności monitora.

## **B** Jak to działa?

Po uaktywnieniu funkcji SmartContrast, analizuje ona wyświetlaną zawartość w czasie rzeczywistym w celu dostosowania kolorów i intensywności podświetlenia. Funkcja ta dynamicznie poprawia kontrast, zapewniając doskonałą jakość podczas oglądania video lub podczas gier.

## 3.3 Adaptive Sync

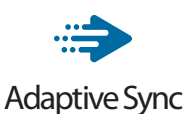

Granie w gry komputerowe było od dawna utrudnione, ponieważ procesory graficzne i monitory są aktualizowane w różnym tempie. Czasami procesor graficzny może przetwarzać wiele nowych obrazów podczas pojedynczej aktualizacji monitora, a monitor będzie wyświetlał elementy każdego z obrazów jako pojedynczy obraz. Zjawisko to nosi nazwę "tearing" (rwanie). Gracze mogą to naprawić korzystając z funkcji v-sync, ale obraz może być "szarpany", ponieważ procesor graficzny czeka, aż monitor wyśle zapytanie o aktualizację przed wyświetleniem nowych obrazów.

Czas reakcji na sygnały myszy i ogólna liczba klatek na sekundę również ulegają zmniejszeniu podczas korzystania z funkcji v-sync. Technologia Adaptive

Sync firmy AMD eliminuje wszystkie te problemy, pozwalając procesorowi graficznemu aktualizować monitor w momencie, gdy nowy obraz jest już gotowy. Zapewnia to graczom niewiarygodnie płynny, szybki i nierwący się obraz podczas gier.

Należy korzystać ze zgodnych kart graficznych.

- System operacyjny
	- **•**  Windows 10/8.1/8/7
- Karta graficzna: seria R9 290/300 i R7 260
	- **•**  AMD Radeon z serii R9 300
	- **•**  AMD Radeon R9 Fury X
	- **•**  AMD Radeon R9 360
	- **•**  AMD Radeon R7 360
	- **•**  AMD Radeon R9 295X2
	- **•**  AMD Radeon R9 290X
	- **•**  AMD Radeon R9 290
	- **•**  AMD Radeon R9 285
	- **•**  AMD Radeon R7 260X
	- **•**  AMD Radeon R7 260
- Procesor APU z serii A dla komputerów stacjonarnych i przenośnych
	- **•**  AMD A10-7890K
	- **•**  AMD A10-7870K
	- **•**  AMD A10-7850K
	- **•**  AMD A10-7800
	- **•**  AMD A10-7700K
	- **•**  AMD A8-7670K
	- **•**  AMD A8-7650K
	- **•**  AMD A8-7600
	- **•**  AMD A6-7400K

# <span id="page-24-0"></span>4. Zasilanie i Smart Power

Z tego monitora, można zasilać zgodne urządzenie prądem o mocy do 90 Wat.

## **1** Co to jest?

Smart Power to własna technologia firmy Philips, która zapewnia elastyczne opcje zasilania dla różnych urządzeń. Jest to użyteczne do doładowywania wysokiej jakości laptopów przy użyciu tylko jednego kabla.

Przy użyciu technologii Smart Power, monitor umożliwia dostarczanie prądu o mocy do 90W przez port USB-C, w porównaniu do standardowych 65W.

Aby zapobiec uszkodzeniu urządzenia, Smart Power udostępnia zabezpieczenie dla ograniczenia poboru prądu.

## **2** Jak włączyć Smart Power?

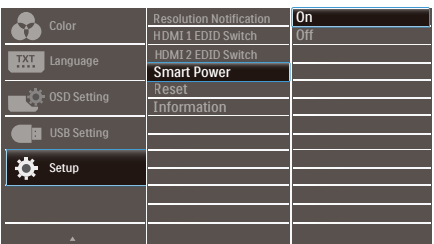

- 1. Naciśnij przycisk  $\equiv$  na przedniej ramce, aby przejść do ekranu menu OSD.
- 2. Naciśnij przycisk  $\triangle$  lub wybierz menu główne [Ustawienia], a następnie naciśnij przycisk OK.
- 3. Naciśnij przycisk  $\triangle$  lub  $\blacktriangledown$  w celu włączenia lub wyłączenia [Smart Power].
- **3** Zasilanie przez port USB-C
- 1. Włącz [Smart Power].
- 2. Podłącz urządzenie do portu USB-C.
- 3. Jeśli funkcja [Smart Power] jest włączona, a USB-C jest używane do zasilania, maksymalna moc dostarczanego prądu zależy od wartości jasności monitora. Wartość jasności można wyregulować ręcznie w celu zwiększenia zasilania z tego monitora.

### Dostępne są 3 poziomy zasilania:

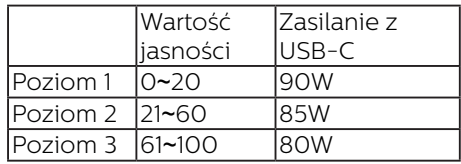

#### $\bigoplus$  Uwaga

- Jeśli funkcja [Smart Power] jest włączona, a DFP (Przedni port pobierania) wykorzystuje prąd o mocy powyżej 5W, to USB-C może dostarczyć jedynie do 65W.
- Jeśli funkcja [Smart Power] jest wyłączona, to USB-C może dostarczyć jedynie do 65W.
- Funkcii PowerSensor i LightSensor nie można włączać jednocześnie z

funkcją Smart Power.

# <span id="page-25-0"></span>5. HDR

Ustawienia HDR w systemie Windows 10

Czynności

- 1. Kliknij prawym przyciskiem w górnej części pulpitu, przejdź do ustawień ekranu
- 2. Wybierz wyświetlacz/monitor
- 3. Wybierz monitor obsługujący HDR w pozycji Rearrange your displays (Zmień kolejność monitorów).
- 4. Wybierz ustawienia kolorów HD systemu Windows.
- 5. Dostosuj jasność dla treści SDR

## $\bigoplus$  Uwaga

Wymagany jest system Windows 10; należy zawsze zaktualizować do najnowszej wersji.

Łącze poniżej umożliwia uzyskanie dalszych informacji z oficjalnej strony internetowej Microsoft.

https://support.microsoft.com/enau/help/4040263/windows-10-hdradvanced-color-settings

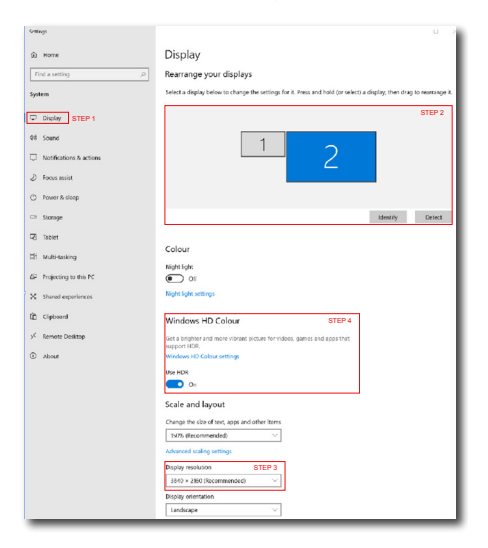

## ⋒ Windows HD Colour settings

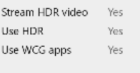

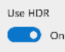

Stream HDR Video

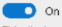

This display can play streaming HDR video when available. For best This display can play streaming HD.<br>results, play HDR videos full screen.

Learn more

The preview video below shows you what video will look like with your current video settings. Move this window to the display you're adjusting to get an accurate preview.

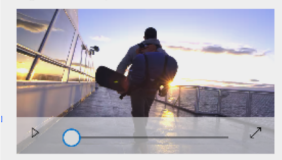

HDR/SDR brightness balance STEP 5 HDR/SDR brightness balance brightness balance between the two images.

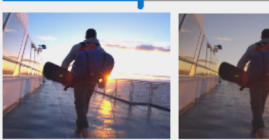

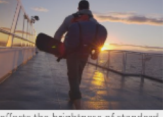

displays, this setting a the brightness of stand dynamic range (SDR) content relative to high dynamic range (HDR) cantent.

## Uwaga:

Aby przełączyć funkcję HDR, należy wyłączyć urządzenie wejścia i jego treść.

Niespójne ustawienia HDR pomiędzy urządzeniem wejścia i monitorem, mogą spowodować wyświetlanie niezadowalających obrazów.

# <span id="page-26-0"></span>6. Dane techniczne

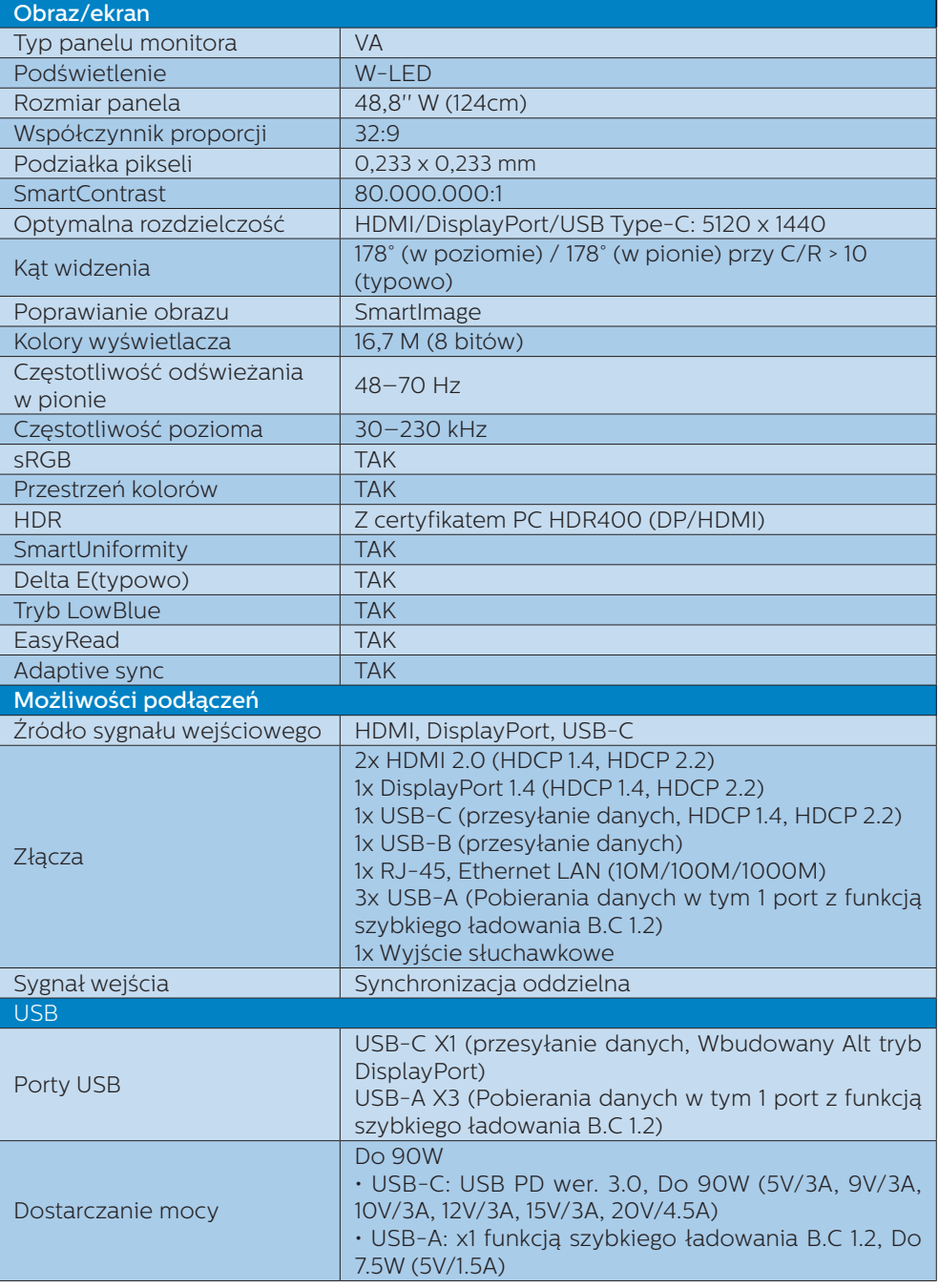

6. Dane techniczne

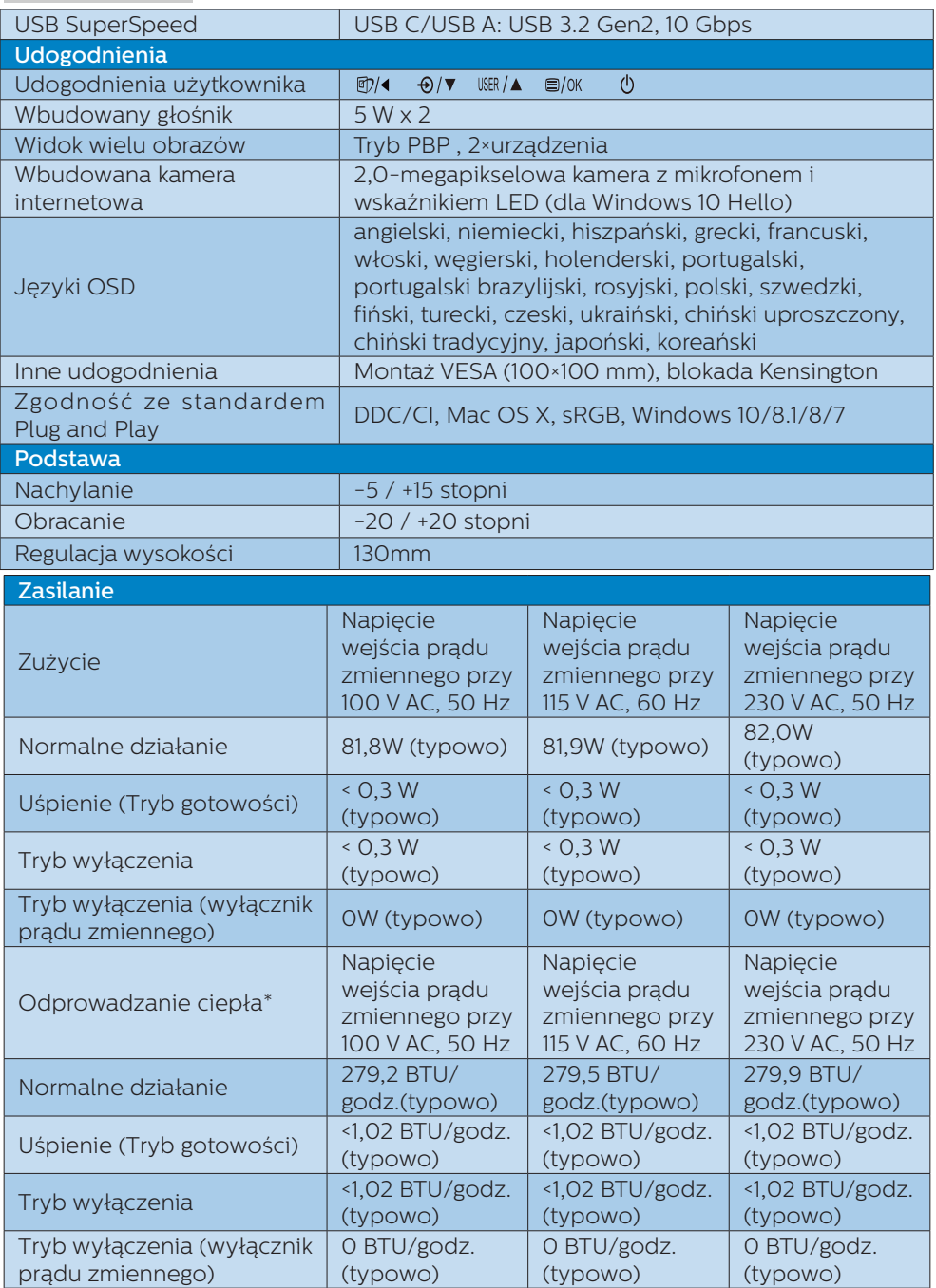

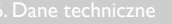

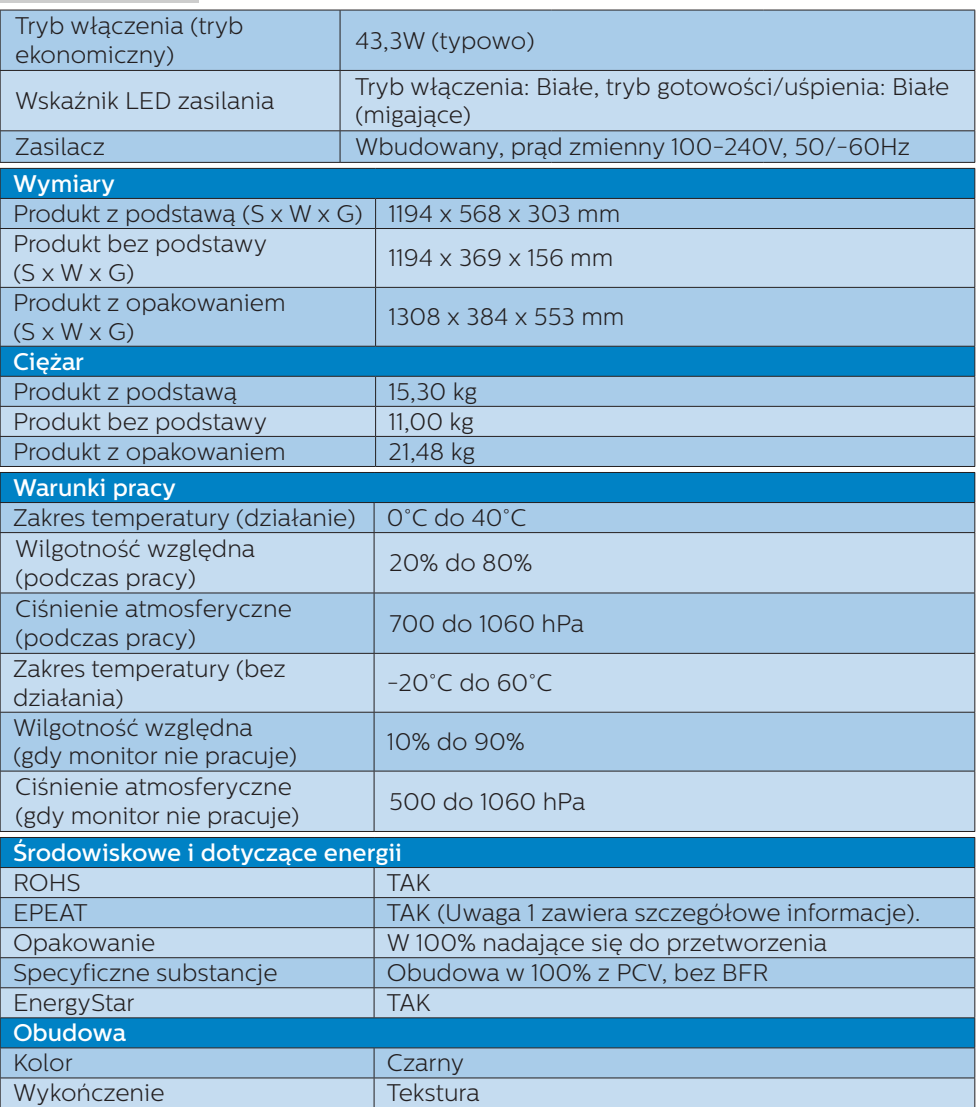

## Uwaga

- 1. Ocena EPEAT jest ważna wyłącznie dla miejsca rejestracji tego produktu przez firmę Philips. Informacje o stanie rejestracji w danym kraju, można uzyskać pod adresem [www.epeat.net](http://www.epeat.net).
- 2. Dane te mogą zostać zmienione bez powiadomienia. Przejdź do [www.philips.com/](http://www.philips.com/support) [support](http://www.philips.com/support) w celu pobrania najnowszej wersji ulotki.
- 3. W opakowaniu znajdują się ulotki informacyjne SmartUniformity i Delta E.
- 4. Funkcja dostarczania zasilania będzie bazować na możliwościach laptopa.

## <span id="page-29-0"></span>6.1 Rozdzielczość i tryby ustawień wstępnych

## Maksymalna rozdzielczość

 5120 x 1440 @ 70 Hz (wejście cyfrowe)

## **Zalecana rozdzielczość**

 5120 x 1440 @ 60 Hz (wejście cyfrowe)

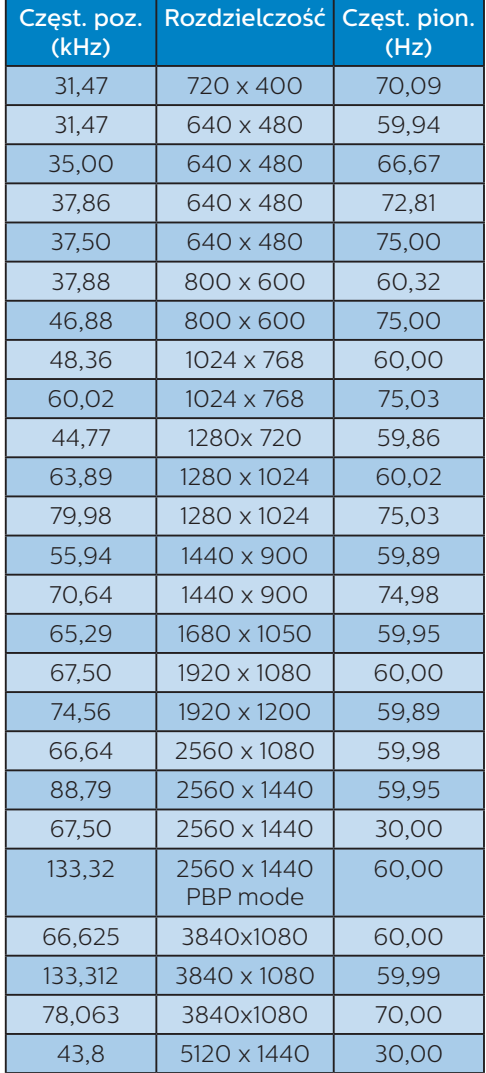

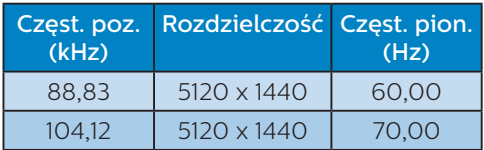

## **C** Uwaga

1. Należy pamiętać, że monitor działa najlepiej w rozdzielczości natywnej 5120 x 1440 przy 60 Hz. Przestrzeganie tego zalecenia pozwala uzyskać najlepszą jakość obrazu.

Zalecana rozdzielczość HDMI 2.0/DP/USB C: 5120 x 1440 @ 60Hz

 Jeśli po podłączeniu do portu USB C lub DP natywna rozdzielczość monitora nie jest ustawiona, należy ustawić zapewniającą optymalne działanie rozdzielczość 5120 x 1440 przy 60 Hz z poziomu komputera.

2. Domyślne ustawienie fabryczne interfejsu HDMI to rozdzielczość 5120 x 1440 przy 60 Hz.

 W celu ustawienia optymalnej rozdzielczości 5120 x 1440 przy 60 Hz należy przejść do menu OSD i zmienić ustawienie [HDMI 1 EDID Switch] (Przełącznik HDMI EDID 1) lub [HDMI 2 EDID Switch] (Przełącznik HDMI EDID 2) na 1. Należy się także upewnić, że karta graficzna lub odtwarzacz DVD obsługują 5K1K.

 Informacje na temat ustawień HDMI można znaleźć w sekcji FAQ.

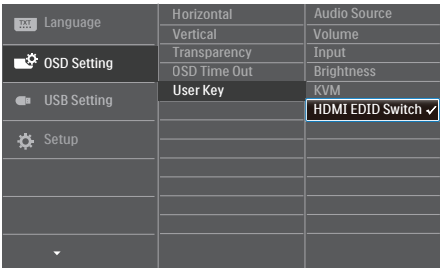

# <span id="page-30-0"></span>7. Zarządzanie zasilaniem

Jeśli karta graficzna obsługuje standard VESA DPM lub jeśli zainstalowano w komputerze odpowiednie oprogramowanie, monitor może automatycznie zmniejszać zużycie energii, gdy nie jest używany. Po wykryciu sygnału wejścia z klawiatury, myszy lub innego urządzenia wejścia, praca monitora zostanie automatycznie wznowiona. W tabeli poniżej przedstawiono zużycie energii i sygnalizowanie funkcji automatycznego oszczędzania energii:

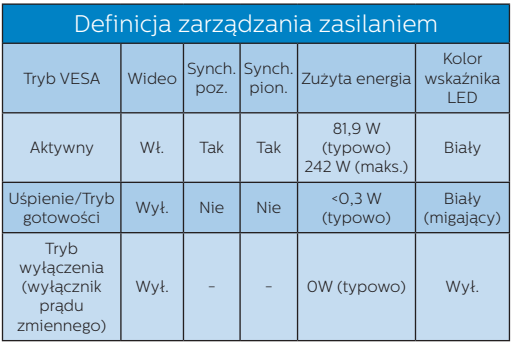

W celu pomiaru zużycia energii tego monitora należy wykonać następujące ustawienia.

- • Oryginalna rozdzielczość: 5120 x 1440
- • Kontrast: 50%
- • Jasność: 50%
- Temperatura barwowa: 6500k z pełnym wzorcem bieli
- Dźwięk i USB nieaktywne (wyłączone)

## **B** Uwaga

Dane te mogą zostać zmienione bez powiadomienia.

# <span id="page-31-1"></span><span id="page-31-0"></span>8. Serwis i gwarancja

## 8.1 Zasady firmy Philips dotyczące defektu pikseli w monitorach z płaskim ekranem

Firma Philips stara się dostarczać najwyższej jakości produkty. Wykorzystujemy procesy produkcji należące do najbardziej zaawansowanych w branży i rygorystyczną kontrolę jakości. Mimo to czasami nie można uniknąć defektów pikseli lub subpikseli paneli TFT stosowanych

w monitorach z płaskim ekranem. Żaden producent nie może zagwarantować wykluczenia defektu pikseli ze wszystkich paneli. Jednak firma Philips gwarantuje, że każdy monitor, w którym stwierdzi się niedopuszczalną ilość defektów, zostanie naprawiony lub wymieniony w ramach gwarancji. Poniżej przedstawiono różne rodzaje defektów pikseli i podano dopuszczalną ilość defektów dla każdego z nich. Aby panel TFT monitora został zakwalifikowany do naprawy lub wymiany w ramach gwarancji, ilość występujących w nim defektów pikseli musi przekraczać dopuszczalny poziom. Nasze standardy przewidują na przykład, że w monitorze nie może być uszkodzonych więcej niż 0,0004% subpikseli. Poza tym, ponieważ niektóre rodzaje lub kombinacje defektów pikseli są zdecydowanie bardziej zauważalne, firma Philips stosuje wobec nich jeszcze wyższe normy jakościowe. Zasada ta obowiązuje na całym świecie.

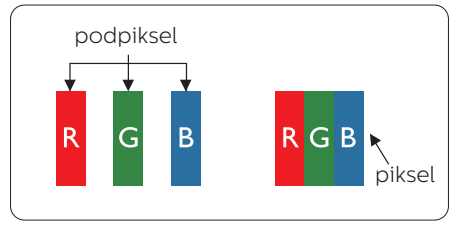

## Piksele i subpiksele

Piksel lub inaczej element obrazu, składa się

z trzech subpikseli w kolorach podstawowych: czerwonym, zielonym i niebieskim. Wiele pikseli tworzy razem obraz. Gdy świecą wszystkie subpiksele danego piksela, trzy kolorowe subpiksele wyglądają jak pojedynczy biały piksel. Kiedy wszystkie subpiksele są ciemne, trzy kolorowe subpiksele wyglądają jak pojedynczy czarny piksel. Inne kombinacje świecących i ciemnych subpikseli wyglądają jak pojedyncze piksele o analogicznych kolorach.

## Rodzaje defektów pikseli

Defekty pikseli i subpikseli objawiają się na ekranie w różny sposób. Istnieją dwie kategorie defektów pikseli, a każda z nich obejmuje kilka rodzajów defektów subpikseli.

## Defekty jasnych plamek

Defekty jasnych plamek objawiają się w taki sposób, jakby piksele lub subpiksele stale świeciły lub były "włączone". Jasna plamka to subpiksel widoczny na ekranie, gdy monitor wyświetla ciemny wzór. Wyróżnia się przedstawione poniżej typy defektów jasnych plamek.

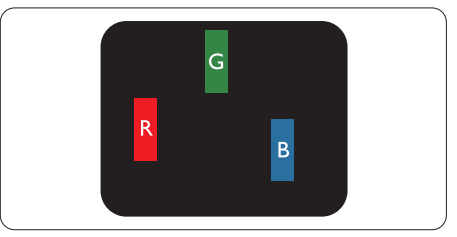

Jeden świecący czerwony, zielony lub niebieski subpiksel.

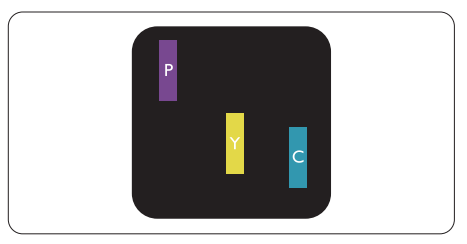

#### 8. Serwis i gwarancja

Dwa sąsiednie świecące subpiksele:

- Czerwony + niebieski = purpurowy
- Czerwony + zielony = żółty
- Zielony + niebieski = błękitny (jasnoniebieski)

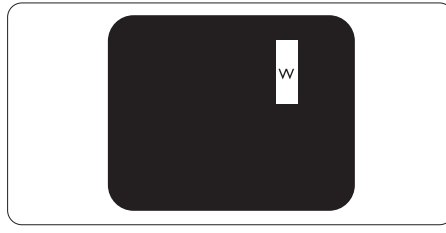

Trzy sąsiednie świecące subpiksele (jeden biały piksel).

## **●** Uwaga

Czerwona lub niebieska jasna plamka jest jaśniejsza o więcej niż 50 procent od sąsiednich plamek, a zielona jasna plamka jest o 30 procent jaśniejsza od sąsiednich plamek.

### Defekty czarnych plamek

Defekty czarnych plamek objawiają się w taki

sposób, jakby piksele lub subpiksele stale były ciemne lub "wyłączone".

Ciemna plamka to

widoczny na ekranie subpiksel, gdy monitor

wyświetla jasny wzór. Wyróżnia się przedstawione

poniżej typy defektów czarnych plamek.

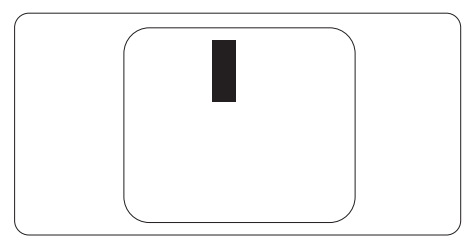

### Bliskość defektów pikseli

Ponieważ mogą być bardziej zauważalne defekty pikseli i subpikseli tego samego rodzaju, znajdujące się niedaleko siebie, firma Philips określa również tolerancje bliskości defektów pikseli.

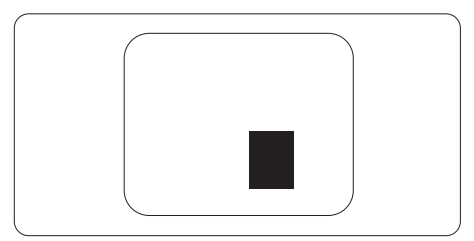

## Tolerancje defektu pikseli

Aby panel TFT monitora został zakwalifikowany w okresie gwarancyjnym do naprawy lub wymiany z powodu defektów pikseli, muszą w nim wystąpić defekty pikseli przekraczające tolerancje podane w poniższych tabelach.

8. Serwis i gwarancja

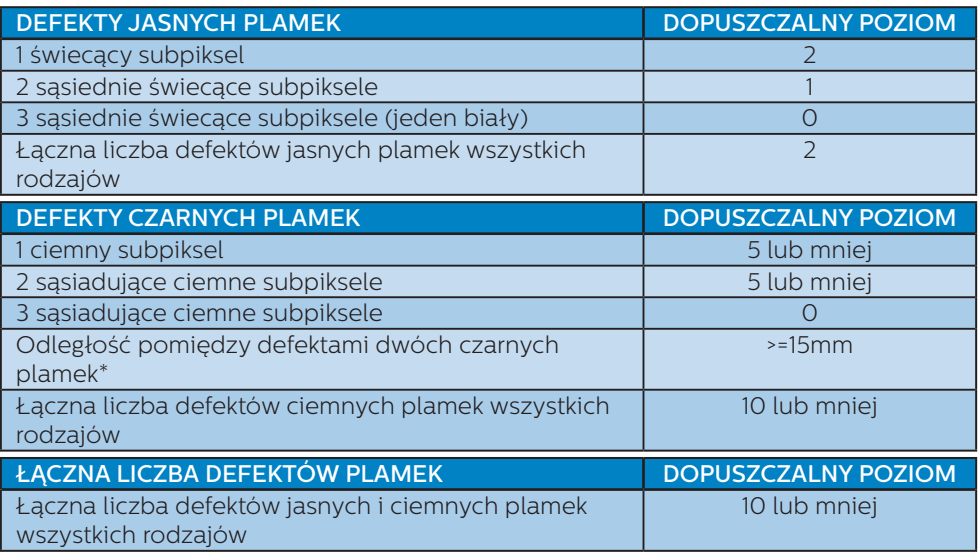

Uwaga

Defekty 1 lub 2 sąsiadujących subpikseli = 1 defekt plamki

## <span id="page-34-0"></span>8.2 Serwis i gwarancja

Szczegółowe informacje dotyczące zakresu gwarancji i dodatkowego wsparcia w danym regionie można uzyskać na stronie www.philips.com/support lub w lokalnym centrum obsługi klienta firmy Philips.

W celu uzyskania informacji o okresie gwarancji należy sprawdzić Oświadczenie dotyczące gwarancji w podręczniku z ważnymi informacjami.

W celu wydłużenia okresu gwarancji należy zwrócić się do autoryzowanego centrum serwisowego i nabyć pakiet obsługi pogwarancyjnej.

Aby móc skorzystać z tej usługi, należy ją nabyć w ciągu 30 dni kalendarzowych od daty zakupu produktu. W okresie rozszerzonej gwarancji usługa obejmuje odbiór sprzętu, naprawę i odesłanie, jednak użytkownik ponosi wszystkie naliczane koszty.

Jeśli autoryzowany partner serwisowy nie może wykonać wymaganych napraw w ramach rozszerzonej gwarancji, będziemy w miarę możliwości poszukiwać alternatywnych rozwiązań z dochowaniem okresu, na który została wykupiona rozszerzona gwarancja.

Dodatkowe informacje można uzyskać, kontaktując się z działem obsługi klienta firmy Philips lub z lokalnym centrum serwisowym (numer biura obsługi klienta).

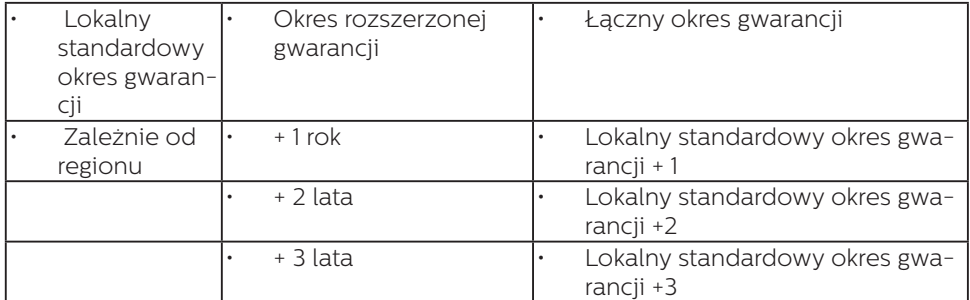

Numery biur obsługi klienta firmy Philips znajdują się poniżej.

\*\*Wymagany oryginalny dowód zakupu produktu i wydłużona gwarancja.

## $\bigoplus$  Uwaga

- 1. Informacje dotyczące regionalnej telefonicznej pomocy serwisowej znajdują się w podręczniku ważnych informacji, dostępnym na portalu wparcia firmy Philips.
- 2. Części zapasowe są dostępne do wykorzystania podczas naprawy produktu przez minimum trzy lata od daty oryginalnego zakupu lub przez 1 rok po zakończeniu produkcji, w zależności od tego, który okres będzie dłuższy.

I

# <span id="page-35-1"></span><span id="page-35-0"></span>9. Rozwiązywanie problemów i FAQ

## 9.1 Rozwiązywanie problemów

Na stronie tej omówiono problemy, które może naprawić użytkownik. Jeśli problem utrzymuje się po wypróbowaniu przedstawionych rozwiązań, należy skontaktować się z przedstawicielem działu obsługi klienta firmy Philips.

## 1 Typowe problemy

#### Brak obrazu (nie świeci dioda LED zasilania)

- Upewnij się, że przewód zasilający jest podłączony do gniazdka elektrycznego, a jego drugi koniec do złącza z tyłu monitora.
- Upewnij się najpierw, że przycisk zasilania na panelu przednim monitora znajduje się w pozycji wyłączenia, a następnie naciśnij go do pozycji włączenia.

#### Brak obrazu (Biały kolor diody LED zasilania)

- Upewnij się, że komputer jest włączony.
- Upewnij się, że kabel sygnałowy jest prawidłowo podłączony do komputera.
- Upewnij się, że nie są wygięte szpilki złącza kabla monitora od strony złącza. Jeśli tak, napraw lub wymień kabel.
- Może być aktywna funkcja oszczędzania energii.

#### Na ekranie pojawi się komunikat

Check cable connection

- Upewnij się, że kabel monitora jest prawidłowo podłączony do komputera. (Zapoznaj się także ze skróconą instrukcją obsługi).
- Sprawdź, czy nie są wygięte styki w złączu kabla monitora.
- Upewnij się, że komputer jest włączony.

#### Nie działa przycisk AUTO

Funkcja ustawień automatycznych jest dostępna tylko w analogowym trybie VGA. Jeśli wynik nie będzie satysfakcjonujący należy wykonać regulacje ręcznie, przez menu OSD.

## **C** Uwaga

Funkcja Auto nie ma zastosowania w trybie DVI-Digital (cyfrowym DVI), ponieważ nie jest tam potrzebna.

#### Widoczne znaki dymu lub iskrzenia

- Nie należy wykonywać żadnych czynności rozwiązywania problemów
- Dla bezpieczeństwa należy natychmiast odłączyć monitor od zasilania sieciowego
- Należy jak najszybciej skontaktować się z przedstawicielem obsługi klienta Philips.

#### 2 Problemy związane z obrazem

#### Obraz nie jest wyśrodkowany

- Należy wyregulować pozycję obrazu, poprzez funkcję "Auto" w głównym menu OSD.
- Należy wyregulować pozycję obrazu poprzez funkcję Phase/Clock (Faza/ Zegar) w menu Setup (Ustawienia) głównego menu OSD. Dotyczy to wyłącznie trybu VGA.

#### Drżenie obrazu na ekranie

Należy sprawdzić, czy kabel sygnałowy jest prawidłowo i pewnie podłączony do karty graficznej lub do komputera PC.

#### Pojawia się pionowe miganie

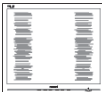

- Należy wyregulować obraz, poprzez funkcję "Auto" w głównym menu OSD.
- Należy usunąć pionowe pasy poprzez funkcję Phase/Clock (Faza/Zegar) w menu Setup (Ustawienia) głównego menu OSD. Dotyczy to wyłącznie trybu VGA.

#### Pojawia się poziome miganie

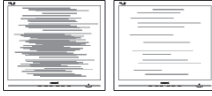

- Należy wyregulować obraz, poprzez funkcję "Auto" w głównym menu OSD.
- Należy usunąć pionowe pasy poprzez funkcję Phase/Clock (Faza/Zegar) w menu Setup (Ustawienia) głównego menu OSD. Dotyczy to wyłącznie trybu VGA.

#### Obraz jest rozmyty, nieostry lub zbyt ciemny

Należy wyregulować kontrast i jasność poprzez menu ekranowe.

#### Po wyłączeniu zasilania na ekranie pozostaje "powidok", "wypalenie" obrazu lub "poobraz"

Wydłużone, nieprzerwane wyświetlanie stałych lub nieruchomych obrazów, może spowodować na ekranie "wypalenie", znane również jako "powidok" lub "poobraz". "Wypalenie", "poobraz" lub "powidok" to dobrze znane zjawisko dotyczące technologii LCD. W większości przypadków, "wypalenie" lub "powidok" albo "poobraz" znika stopniowo po pewnym czasie od wyłączenia zasilania.

- Po pozostawieniu monitora bez nadzoru należy zawsze uaktywniać program wygaszacza ekranu z ruchomym obrazem.
- Jeśli na ekranie monitora LCD wyświetlane są niezmieniające się treści, należy zawsze uruchamiać aplikację okresowo odświeżającą ekran.
- Nie uaktywnianie wygaszacza ekranu lub aplikacji okresowego odświeżania ekranu, może spowodować poważne symptomy "wypalenia" lub "poobrazu" albo "powidoku", które nie znikną i nie można będzie ich naprawić. Wspomniane uszkodzenie nie podlega gwarancji.

#### Obraz jest zniekształcony. Tekst jest niewyraźny lub rozmyty

Ustaw tryb rozdzielczości wyświetlania komputera PC zgodnie z zalecaną oryginalną rozdzielczością ekranu monitora.

#### Na ekranie pojawiają się zielone, czerwone, niebieskie, ciemne i białe punkty

Utrzymujące się punkty to normalna cecha ciekłych kryształów, wykorzystywanych we współczesnych rozwiązaniach technologicznych. Szczegółowe informacje znajdują się w części dotyczącej zasad postępowania z uszkodzeniami pikseli.

#### $^{\ast}$  Za silne, przeszkadzające światło "włączenia zasilania"

Światło diody "właczonego zasilania" można dostosować za pomocą ustawień diody LED zasilania w menu Ustawienia menu głównego OSD.

W celu uzyskania dalszej pomocy, sprawdź informacje Kontakt z serwisem podane w podręczniku Ważne informacje i skontaktuj się z przedstawicielem obsługi klienta firmy Philips.

\* Działanie zależy od monitora.

## <span id="page-37-0"></span>9.2 Ogólne pytania FAQ

- P1: Co należy zrobić, jeśli podczas instalacii monitora na ekranie pojawia się komunikat "Cannot display this video mode" (Nie można wyświetlić tego trybu wideo)?
- Odp.: Zalecana rozdzielczość dla tego monitora: 5120 x 1440 @ 60 Hz.
- Odłącz wszystkie kable, a następnie podłącz komputer do uprzednio używanego monitora.
- W menu Start systemu Windows wybierz kolejno polecenia Ustawienia/ Panel sterowania. W oknie Panel sterowania wybierz ikonę Ekran. W panelu sterowania ekranu wybierz karte "Ustawienia". W zakładce ustawień, w polu 'obszar pulpitu' przesuń suwak na 5120 x 1440 pikseli.
- Otwórz okno "Właściwości zaawansowane" i wybierz dla ustawienia Częstotliwość odświeżania opcję 60Hz, a następnie kliknij przycisk OK.
- Uruchom ponownie komputer oraz powtórz czynności 2 i 3 w celu sprawdzenia, czy rozdzielczość komputera PC jest ustawiona na 5120 x 1440 @ 60Hz.
- Wyłącz komputer, odłącz stary monitor i podłącz monitor LCD Philips.
- Włącz monitor, a następnie uruchom komputer.

#### P2: Jaka jest zalecana częstotliwość odświeżania dla monitora LCD?

Odp.: Zalecana częstotliwość odświeżania dla monitorów LCD wynosi 60 Hz. W przypadku jakichkolwiek zakłóceń obrazu można ustawić częstotliwość 75 Hz w celu sprawdzenia, czy wyeliminuje to zakłócenia.

- P3: Czym są pliki .inf oraz .icm? Jak zainstalować sterowniki (.inf oraz .icm)?
- Odp.: Sa to pliki sterownika dla używanego monitora. Przy pierwszej instalacji swojego monitora, komputer może zapytać o sterowniki monitora (pliki .inf oraz .icm). Wykonaj instrukcje z podręcznika użytkownika, po czym nastapi automatyczna instalacja sterowników monitora (pliki .inf oraz .icm).

#### P4: Jak wyregulować rozdzielczość?

- Odp.: Na dostępne rozdzielczości mają wpływ karta wideo/sterownik graficzny i monitor. Wymaganą rozdzielczość można wybrać w oknie Panel sterowania systemu Windows®, poprzez "Właściwości ekranu".
- P5: Co należy zrobić w przypadku pomylenia się podczas regulacji ustawień monitora w menu ekranowym?
- Odp.: W celu przywrócenia wszystkich oryginalnych ustawień fabrycznych, wystarczy nacisnąć przycisk OK, a następnie wybrać 'Reset (Resetuj)'.

#### P6: Czy ekran LCD jest odporny ma zarysowania?

- Odp.: Ogólnie zaleca się, aby powierzchnia ekranu nie była poddawana nadmiernym wstrząsom i była chroniona przed ostrymi lub tępymi przedmiotami. Podczas przenoszenia monitora należy upewnić się, że na powierzchnię ekranu nie jest wywierany żaden nacisk ani nie działa żadna siła. Może to mieć wpływ na warunki gwarancji.
- P7: Jak należy czyścić powierzchnię ekranu LCD?
- Odp.: Do zwykłego czyszczenia należy używać czystej, miękkiej szmatki.

Do rozszerzonego czyszczenia należy używać alkoholu izopropylowego. Nie wolno używać innych rozpuszczalników, takich jak alkohol etylowy, etanol, aceton, heksan itp.

- P8: Czy można zmienić ustawienie kolorów monitora?
- Odp.: Tak, ustawienie kolorów można zmienić w menu ekranowym według następujących procedur,
- Naciśnij "OK", aby wyświetlić menu OSD (Menu ekranowe)
- Naciśnij "strzałkę w dół", aby wybrać opcję "Color (Kolor)", a następnie naciśnij "OK", aby przejść do ustawienia kolorów, dostępne są trzy pokazane poniżej ustawienia.
	- 1. Color Temperature (Temperatura barwowa): Ojczysty, 5000K, 6500K, 7500K, 8200K, 9300K i 11500K. Przy ustawieniach z zakresu 5000K wyświetlany obraz jest ciepły, z odcieniem czerwonobiałym, a przy temperaturze 11500K obraz jest zimny, z odcieniem niebiesko-białym.
	- 2. sRGB: Jest to ustawienie standardowe zapewniające prawidłową wymianę kolorów pomiędzy różnymi urządzeniami (np. aparaty cyfrowe, monitory, drukarki, skanery itp.).
	- 3. User Define (Zdefiniowane przez użytkownika): Użytkownik może wybrać wymagane ustawienie kolorów, dostosowując poziom koloru czerwonego, zielonego i niebieskiego.

#### **e** Uwaga

Pomiar koloru światła emitowanego przez podgrzewany obiekt. Pomiar ten jest wyrażony w skali absolutnej (stopnie Kelvina). Niższe temperatury Kelvina, takie jak 2004K, oznaczają kolor czerwony; wyższe temperatury, takie jak 9300K,

#### oznaczają kolor niebieski. Neutralna temperatura to kolor biały 6504K.

- P9: Czy ten monitor LCD można podłączyć do każdego komputera PC/MAC i każdej stacji roboczej?
- Odp.: Tak. Wszystkie monitory LCD firmy Philips są w pełni zgodne ze standardowymi komputerami PC i Mac oraz ze standardowymi stacjami roboczymi. Do podłączenia monitora do komputera Mac może być potrzebna przejściówka W celu uzyskania dalszych informacji należy skontaktować się z przedstawicielem handlowym firmy Philips.
- P10: Czy monitory LCD firmy Philips są zgodne ze standardem Plug-and-Play?
- Odp.: Tak, nasze monitory są zgodne ze standardem Plug-and-Play w systemie operacyjnym Windows 10/8.1/8/7.
- P11: Co to jest utrwalanie obrazu, wypalanie obrazu, poobraz lub powidok na panelach LCD?
- Odp.: Wydłużone, nieprzerwane wyświetlanie stałych lub nieruchomych obrazów może spowodować na ekranie "wypalenie", znane również jako "powidok" lub "poobraz". "Wypalenie", "poobraz" lub "powidok" to dobrze znane zjawisko dotyczące technologii LCD. W większości przypadków "wypalenie" lub "powidok", "poobraz" znika stopniowo po pewnym czasie od wyłączenia zasilania. Przed pozostawieniem monitora bez nadzoru należy zawsze uaktywnić programowy wygaszacz ekranu z ruchomym obrazem.
	- Jeśli na ekranie monitora LCD

wyświetlane są niezmieniające się treści, należy zawsze uruchamiać aplikację okresowo odświeżającą ekran.

### **CO** Ostrzeżenie

Nie uaktywnianie wygaszacza ekranu lub aplikacji okresowego odświeżania ekranu, może spowodować poważne symptomy "wypalenia" lub "poobrazu" albo "powidoku", które nie znikną i nie można będzie ich naprawić. Wspomniane uszkodzenie nie podlega gwarancji.

- P12: Dlaczego tekst na ekranie nie jest ostry, a wyświetlane znaki są niewyraźne?
- Odp.: Ten monitor LCD działa najlepiej w natywnej rozdzielczości 5120 x 1440 przy 60 Hz. Taką rozdzielczość należy ustawić w celu uzyskania najlepszego obrazu.
- P13: Jak odblokować lub zablokować klawisz skrótu?
- Odp.: Wciśnij na 10 sekund przycisk ■/OK, aby odblokować lub zablokować klawisz skrótu. Na ekranie pojawi się komunikat z informacia o stanie tej funkcij, jak na poniższych ilustracjach.

#### Display controls unlocked

**Display controls locked** 

P14: Dlaczego po podłączeniu odtwarzacza DVD, Blu-ray itp. do złącza HDMI tego urządzenia wyświetlany jest ciemny ekran?

#### Odp.:

1. Naciśnij dostosowany przycisk skrótu "USER" (Użytkownika). [Ustawieniem domyślnym tego przycisku skrótu jest "HDMI EDID Switch" (Przełącznik HDMI EDID)]. Następnie wybierz "2". Na ekranie pojawi się zawartość.

2. Jeśli do "przycisku skrótu Użytkownika" przydzielono inną funkcję, należy wykonać poniższe czynności:

Zmień najpierw źródło na inne, przejdź do menu OSD, aby zmienić ustawienie funkcii "HDMI EDID Switch" (Przełącznik HDMI EDID) na "2".

Następnie zmień źródło ponownie na HDMI.

- P15: Gdzie można znaleźć podręcznik z ważnymi informacjami wspomniany w EDFU?
- Odp.: Podręcznik z ważnymi informacjami można pobrać ze strony pomocy technicznej Philips.
- P16: Dlaczego nie mogę wykryć kamery internetowej Windows Hello mojego monitora i wyszarzona jest opcja rozpoznawania twarzy?
- Odp.: Aby rozwiązać ten problem należy wykonać poniższe czynności celem ponownego wykrycia kamery internetowej:
	- 1. Nacisnąć kombinację klawiszy Crtl + Shift + ESC w celu uruchomienia Menadżera zadań Microsoft Windows.
	- 2. Wybrać zakładkę "Usługi".

<span id="page-40-0"></span>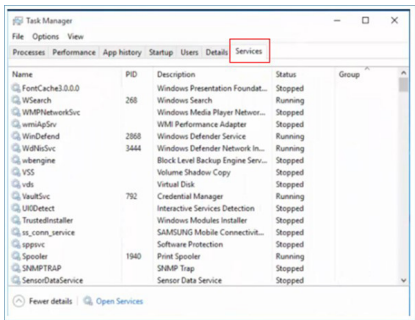

- 3. Przewinąć i wybrać pozycję "WbioSrvc" (Usługa biometryczna systemu Windows). Jeżeli stan pokazuje opcję "Uruchomiony", najpierw kliknąć prawym przyciskiem myszy aby zatrzymać usługę, a następnie ponownie uruchomić usługę ręcznie.
- 4. Następnie powrócić do menu opcji logowania i skonfigurować kamerę internetową Windows Hello.
- P17: Co należy zrobić, gdy nie słychać dźwięku z głośników monitora po podłączeniu do notebooka Machook?
- Odp.: Oto instrukcje dotyczące dostrojenia dźwięku urządzenia.
- Naciśnii przycisk  $\blacksquare$  na panelu przednim, aby przejść do menu ekranowego.
- • Naciśnij przycisk ▲ lub ▼, aby wybrać menu główne [Audio].
- • Naciśnij przycisk ▲ lub ▼, aby wybrać pozycję [Audio Recover] (Odzyskiwanie dźwięku). Problem zostanie rozwiązany.

## 9.3 Multiview: pytania i odpowiedzi

- P1: Co zrobić, aby słuchać dźwięku z innego źródła, niezależnie od sygnału wideo?
- Odp.: Zazwyczaj źródło dźwięku jest powiązane z głównym źródłem sygnału wideo. Jeśli chcesz zmienić źródło sygnału audio (na przykład: słuchać dźwięku z odtwarzacza MP3 niezależnie od osobnego źródła sygnału wideo), można nacisnąć przycisk  $\blacksquare$ . aby otworzyć menu ekranowe. Wybierz preferowane ustawienie [Źródło audio] z menu głównego [Audio].

Uwaga: przy następnym włączeniu monitora wskazane źródło sygnału dźwiękowego będzie wybrane domyślnie. Aby je zmienić, trzeba będzie powtórzyć wszystkie etapy wyboru i wskazać nowe preferowane źródło audio, które będzie odtąd domyślne.

- P2: Dlaczego po wybraniu opcji PBP w oknach podrzędnych występuje migotanie.
- Odp.: Powodem jest to, że sygnał wideo w oknach podrzędnych jest wyświetlany z przeplotem (i-timing), należy zmienić sygnał na progresywny (P-timing).

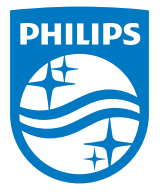

2018 © TOP Victory Investments Ltd. Wszelkie prawa zastrzeżone.

Ten produkt został wyprodukowany i jest sprzedawany na odpowiedzialność Top Victory Investments Ltd. oraz Top Victory Investments Ltd. jest gwarantem w odniesieniu do tego produktu. Philips i Philips Shield Emblem to zastrzeżone znaki towarowe Koninklijke Philips N.V., używane na podstawie licencji.

Specyfikacje mogą zostać zmienione bez powiadomienia.

Wersja: M9499PE1T